# A DEEPER DIVE INTO INTELLIGENT AGENTS

l

March 30, 2021

Layne Bryant Layne.Bryant@mtsu.edu

### A Deeper Dive into Intelligent Agents

This document includes step-by-step instructions for designing and deploying intelligent agents.

[First Steps](#page-2-0)

[Welcome to Class Agent](#page-4-0)

[Missed Discussion Agent](#page-11-0)

[Encouragement after a Low Quiz Score Agent](#page-19-0)

#### <span id="page-2-0"></span>First Steps

There are a few settings to address before creating your first intelligent agent.

- 1. Navigate to the Intelligent Agent Tool
	- Go to "Edit Course" (your navigation bar may be slightly different than the example below)

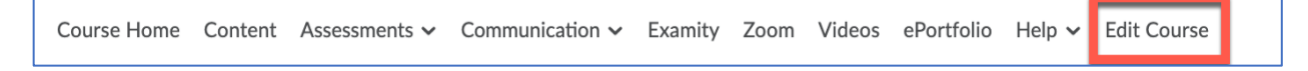

• Select the Intelligent Agents to link in the "Communication" section

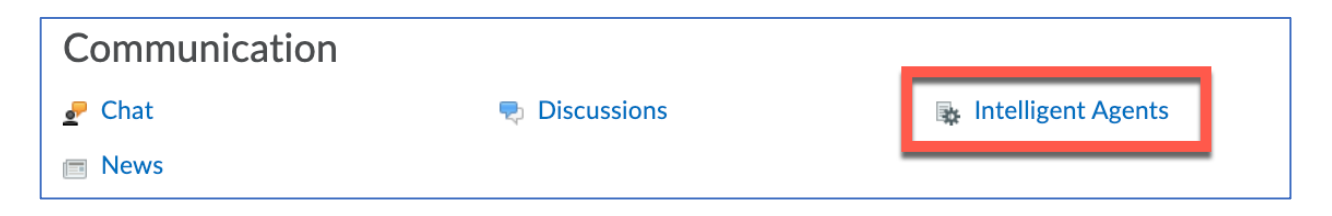

2. Click the Settings link in the upper right corner of the Agent List page

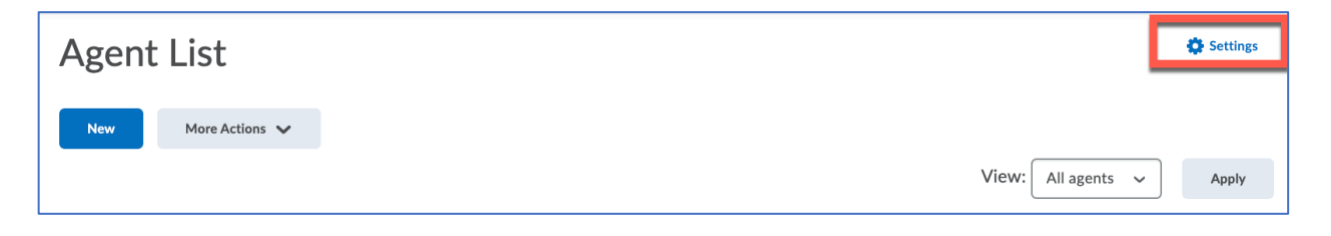

Continued Next Page  $\rightarrow$ 

- 3. Edit the settings for instructor name and email
	- Select the radio button for "Set custom values for this course"
	- Enter the name you would like D2L to display to your students
	- Enter your D2L email address in the "Reply-To" address field (note that the agent cannot use an external email in this field – only D2L addresses will work properly)

Once you edit these settings, they will apply to all emails sent by an agent in this section of your course.

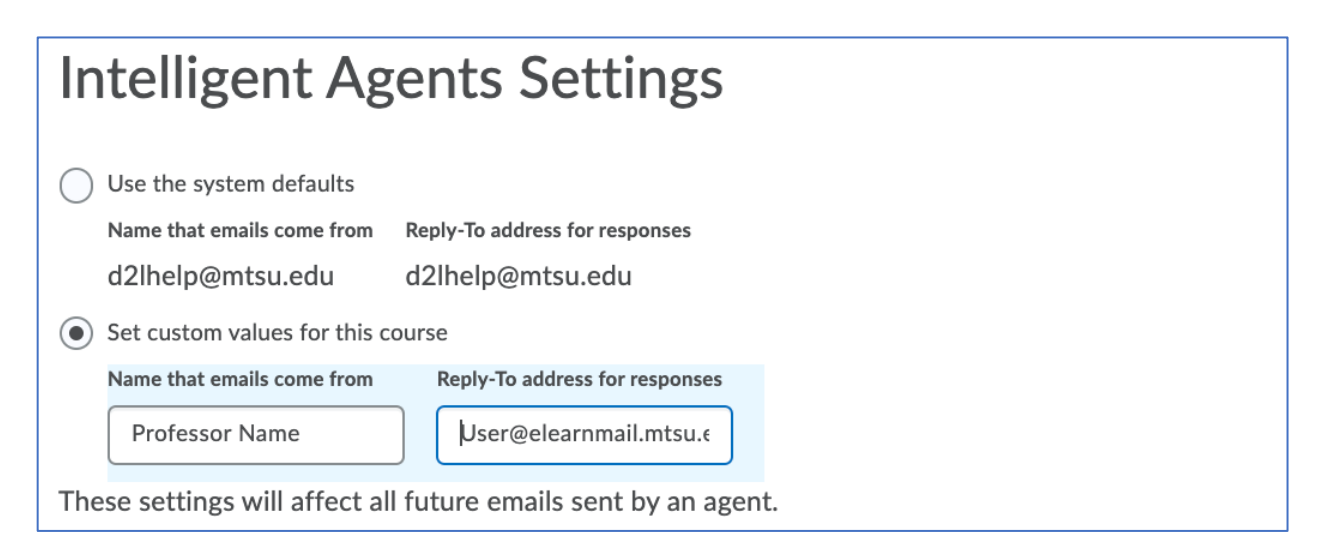

4. Take note of the Scheduled Agents Run Time given for the current semester.

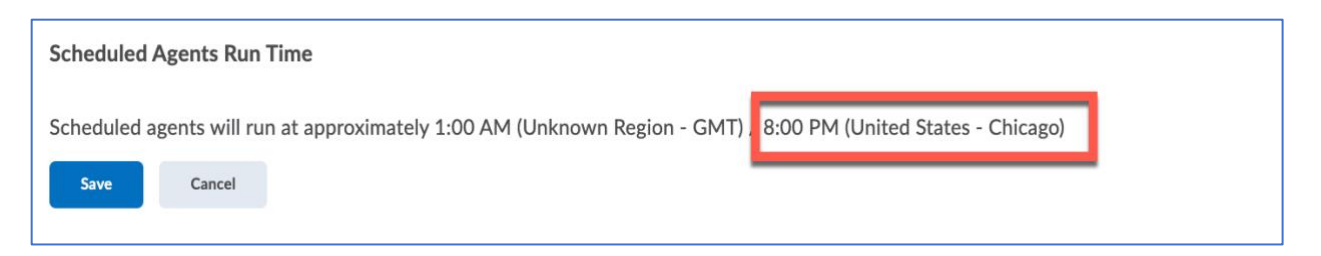

The run time is important if you decide to use agents for missed deadlines. For example, imagine you set quiz/discussion/dropbox deadlines for 11:59 pm Sunday and want the agent to scan for students who did not submit an assignment on time. If you schedule the agent for Sunday, D2L will look for students without a submission at 8:00 pm on Sunday, according to the schedule in the screenshot above.

As a result, students who had not submitted by 8:00 pm would receive a message notifying them that their assignment is overdue when they still have four hours to submit their work before the deadline. The solution is to schedule the agent to run on Monday, which ensures only students who did not submit by 11:59 pm Sunday will receive the agent email.

### Workshop Agent Steps

#### <span id="page-4-0"></span>Welcome to Class Agent

This agent sends an email to students after they have accessed the course the first time.

11. Agent Name: Enter a title for the agent

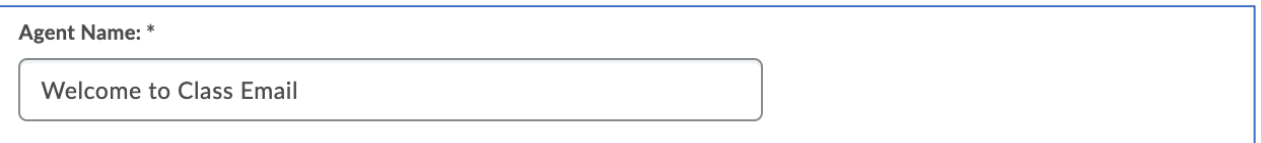

12. Edit Description: Enter a description for the agent that signals its purpose

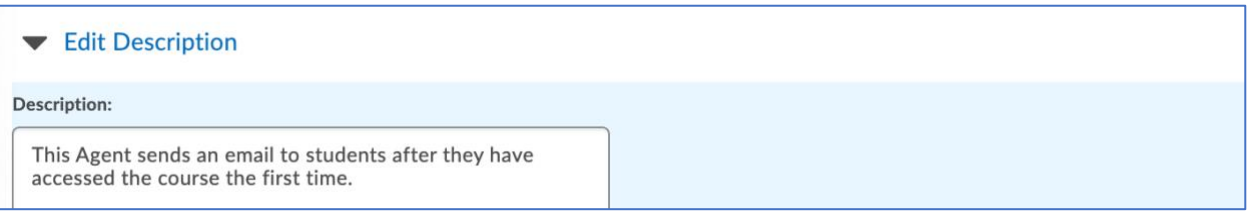

13. Status: Select the checkbox when you are ready for the agent to run in the course. Uncheck the box if you do not want the agent to be active.

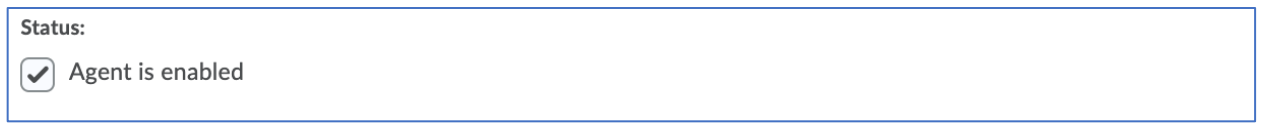

- 14. Criteria 1 Role in Classlist:
	- Select the type of user you would like the agent to monitor.
	- Choose the Student-Banner option if you would like the agent to follow students enrolled in the course.

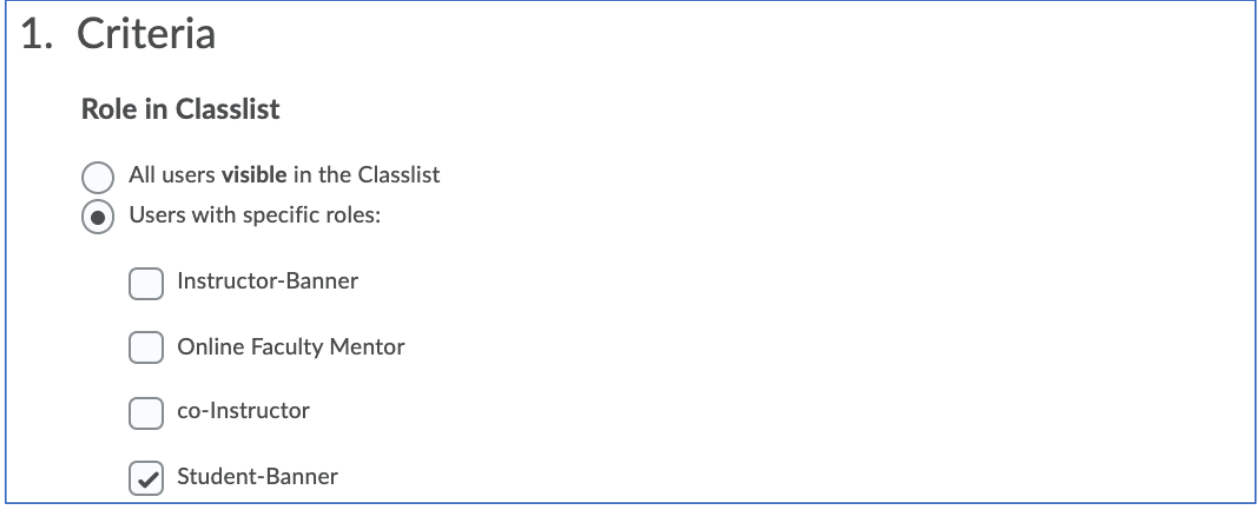

15. Criteria 2 - Login Activity: This section is not needed for the Welcome to Class Agent; therefore, the box beside "Take action…" should be unchecked.

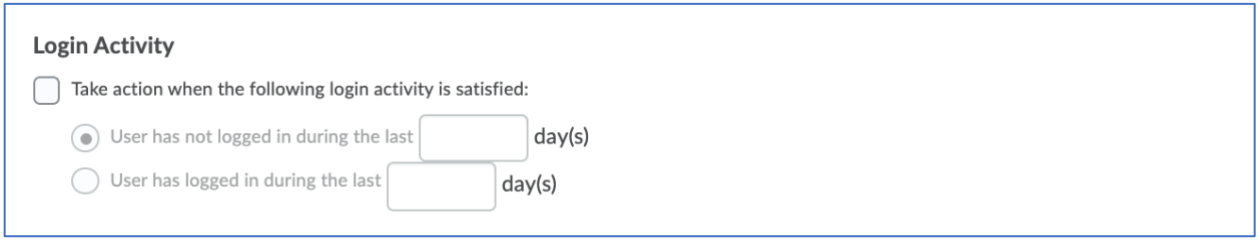

#### 16. Criteria 3 - Course Activity

- Select the box beside "Take action when the following course activity is satisfied:"
- Select the radio button beside the option for "User has accessed the course during the last \_\_ day(s)."
- Enter the number "1" in the box for this option to set the agent to look for new students who access the course each day.

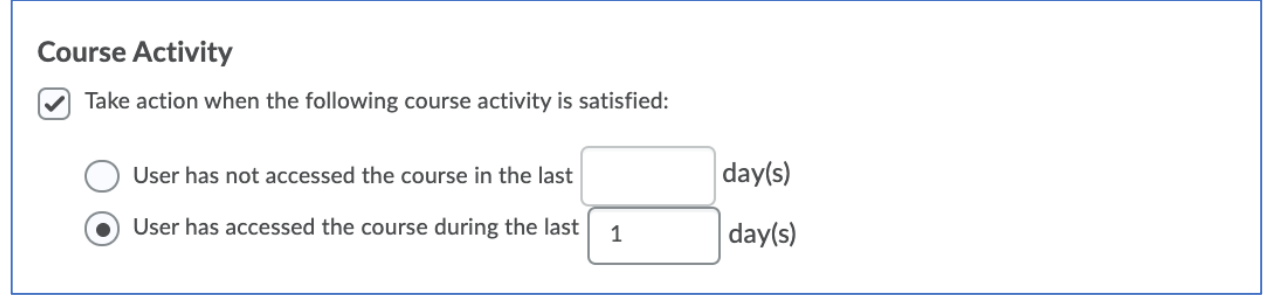

17. Criteria 4 - Release Conditions: This section is not needed for the Welcome to Class Agent; therefore, it is unnecessary to create or attach release conditions.

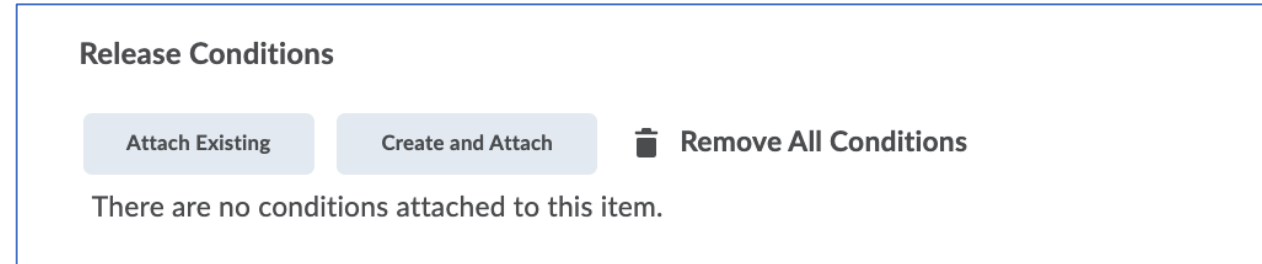

18. Actions 1 - Repetition: Select the radio button next to the first option, "Take action only the first time the agent's criteria are satisfied for a user."

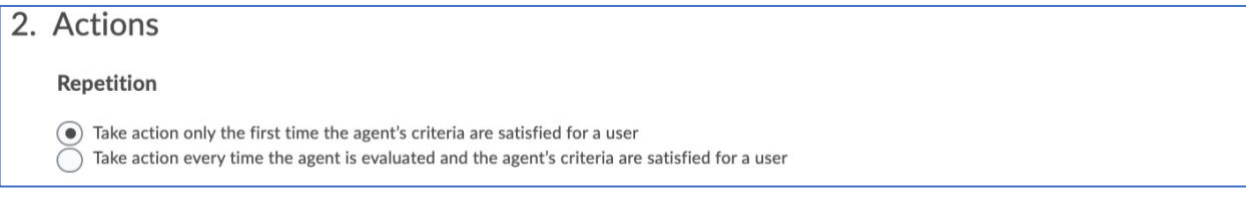

#### 19. Actions 2: Send an Email

- Select the checkbox beside the option for "Send an email when the criteria are satisfied" if you want the agent to email the student, you, or both.
- Verify that the "Name that the emails come from" and "Reply-To address for responses" settings show your name and D2L email address rather than the D2L default settings. If these settings are not correct, go back to the Intelligent Agent settings on page 2 of this aid to see the steps for editing this section.

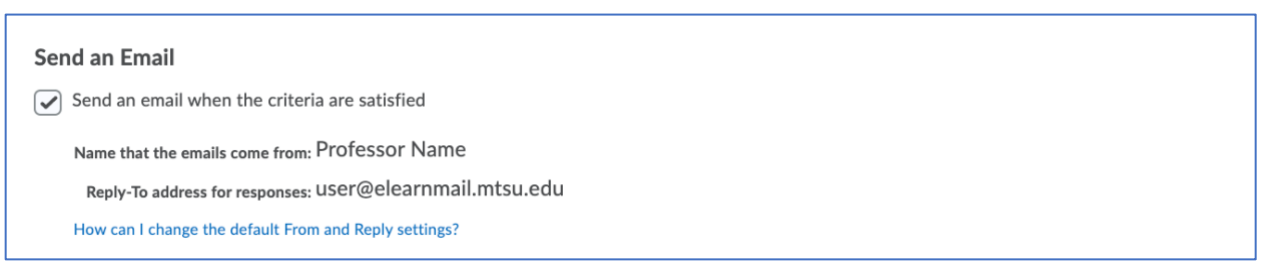

- Enter the replacement string {InitiatingUser} in the "To:" field of the email
- If desired, enter your D2L email address in the Cc: or Bcc: fields if you would like to receive a copy of each welcome email the agent sends to a student.
- Enter text in the "Subject "field of the email

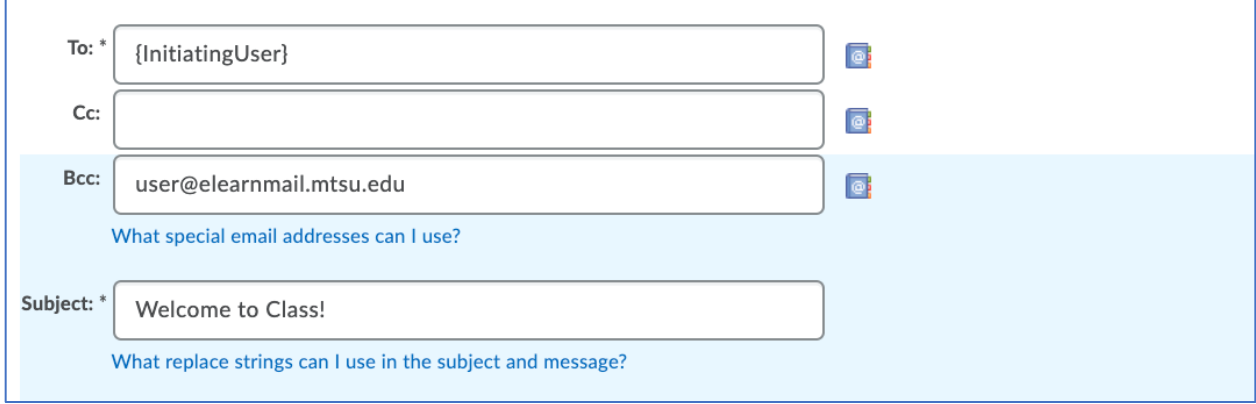

#### Continued Next Page  $\rightarrow$

- Create the text of your message.
- If you would like the email to greet each student by their first name, use the Intelligent Agent replacement string {InitiatingUserFirstName}. Note that D2L will always use the student's official name as shown in the Classlist. If the student goes by a different name, such as a nickname or middle name, the email will still address them by their first name as listed in Banner.

The screenshot below shows a few generic ideas for information you might include in a Welcome to Class email. Think of this agent as a strategy for setting expectations for your course and helping students get started the first week.

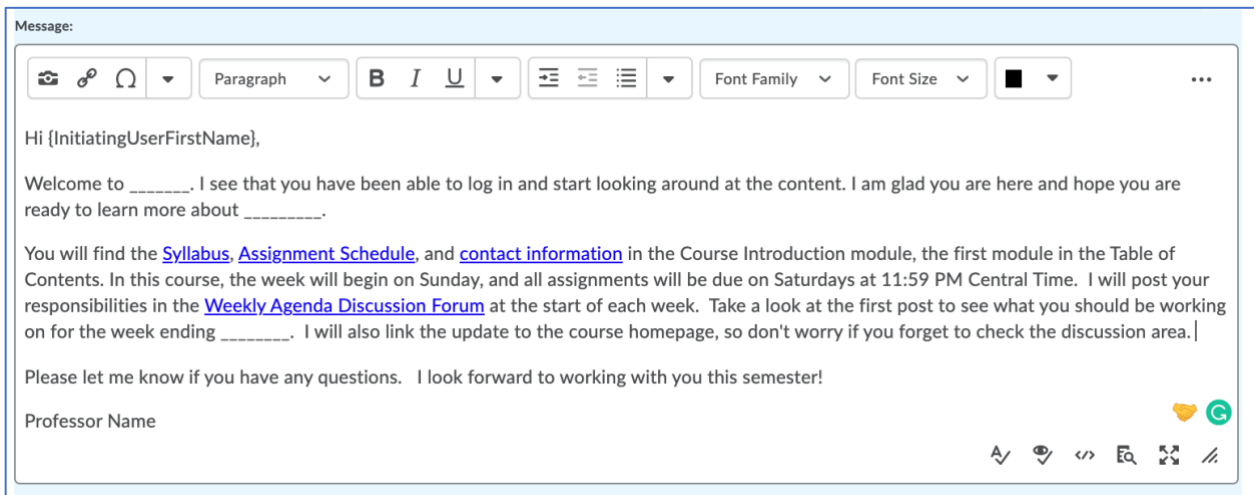

- Optional: upload an attachment to be included with the email
- Optional: record a video or audio message to be included with the email

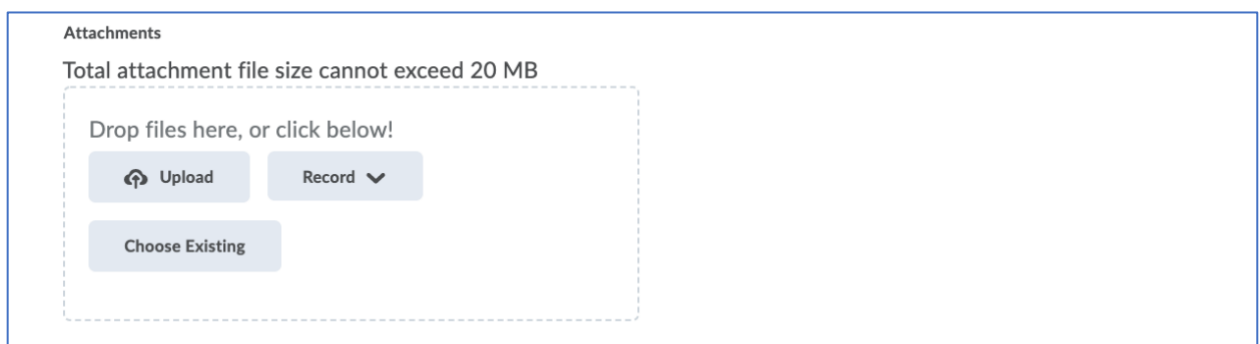

• Select the radio button for "HTML" or "Plain Text," depending on how you would like the message to be delivered to students.

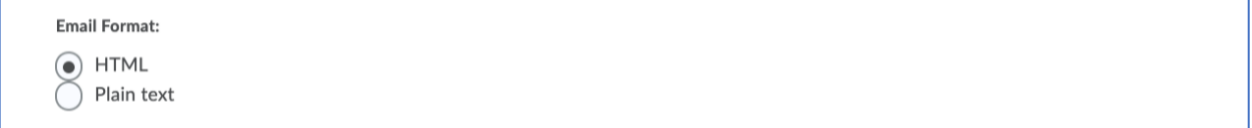

#### 20. Scheduling

- Select the checkbox for "Use Schedule" to run the agent during a specific time frame
- Click the "Update Schedule" button to edit the schedule dates

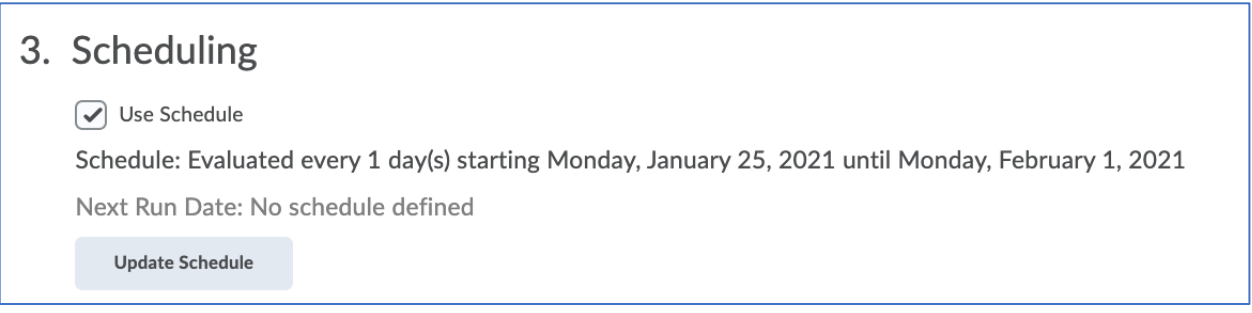

- Repeats: select the "Daily" option in the dropdown menu
- Repeats Every: enter the number "1" in the box beside "day(s)"
- Select the checkbox beside the option for "Has Start Date" and choose the starting date from the calendar
- Select the checkbox beside the option for "Has End Date" and choose the ending date from the calendar
- Click the "Update" button

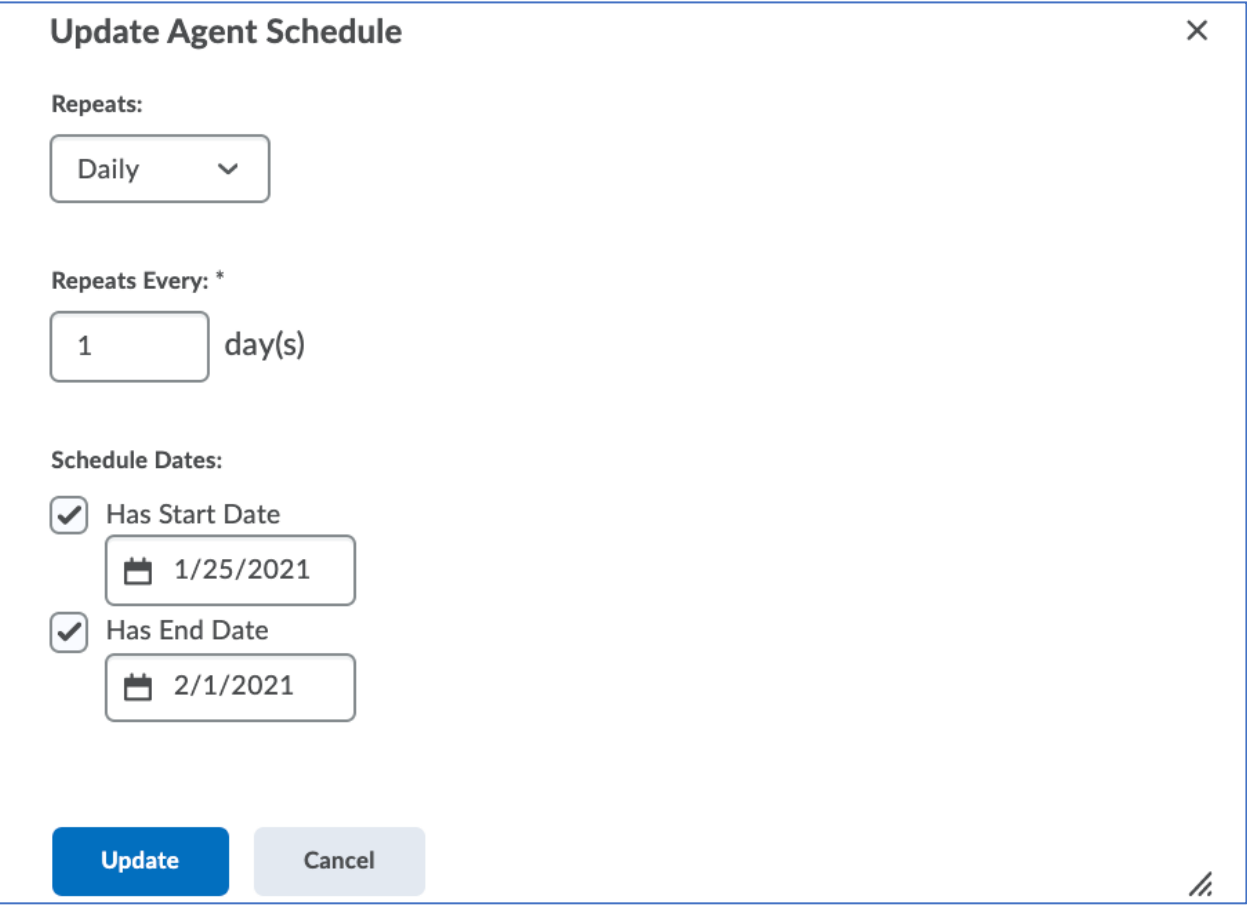

21. Click the "Save and Close" button to save all changes.

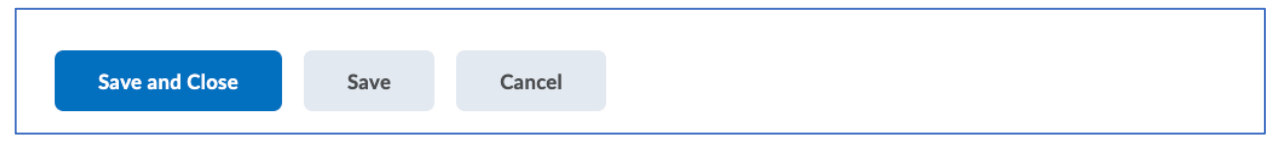

- 22. Conduct a Practice Run
	- On the main Intelligent Agent page, navigate to the agent you just created
	- Click the down arrow to the right of the agent title, then select the "Practice Run" option

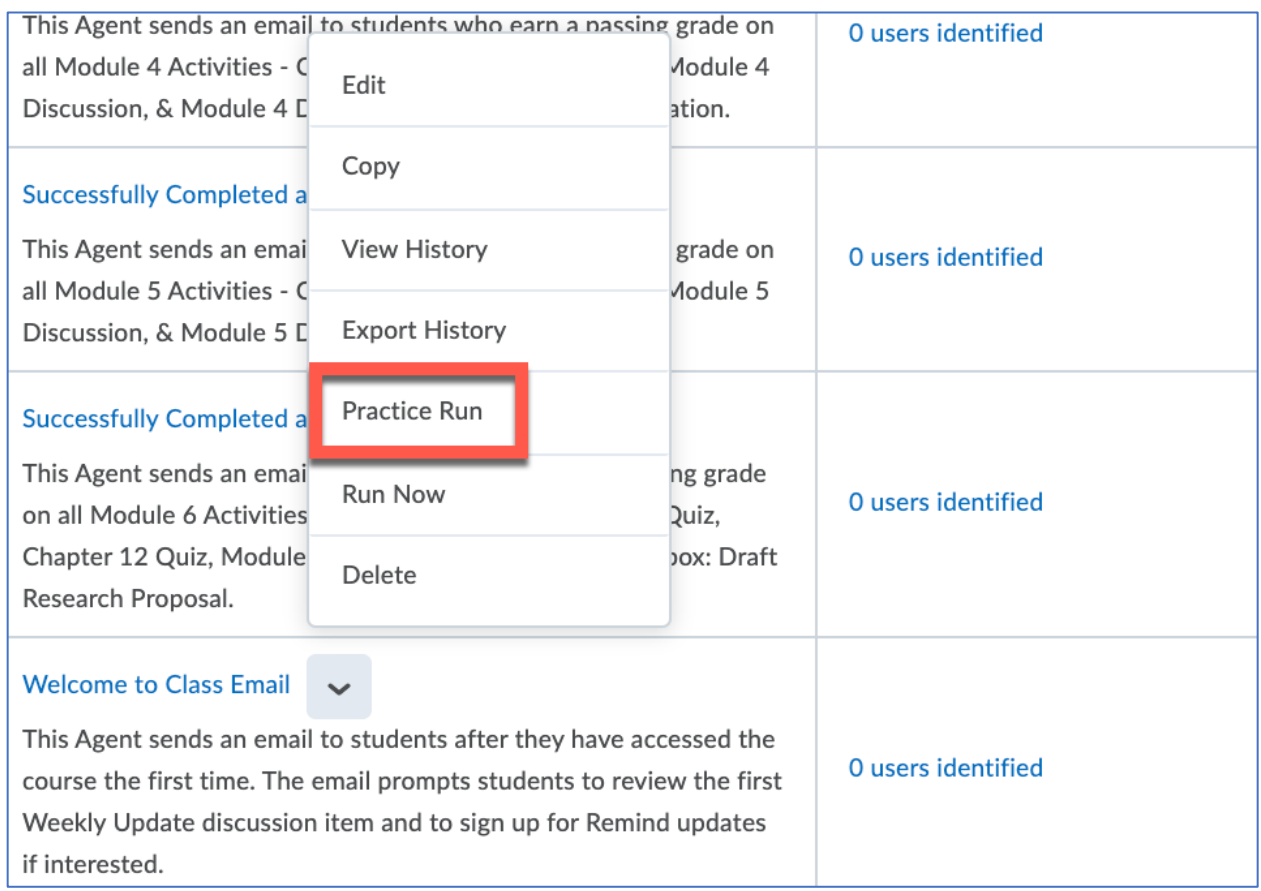

• Click the "Run" button to confirm you would like to try a practice run of the agent

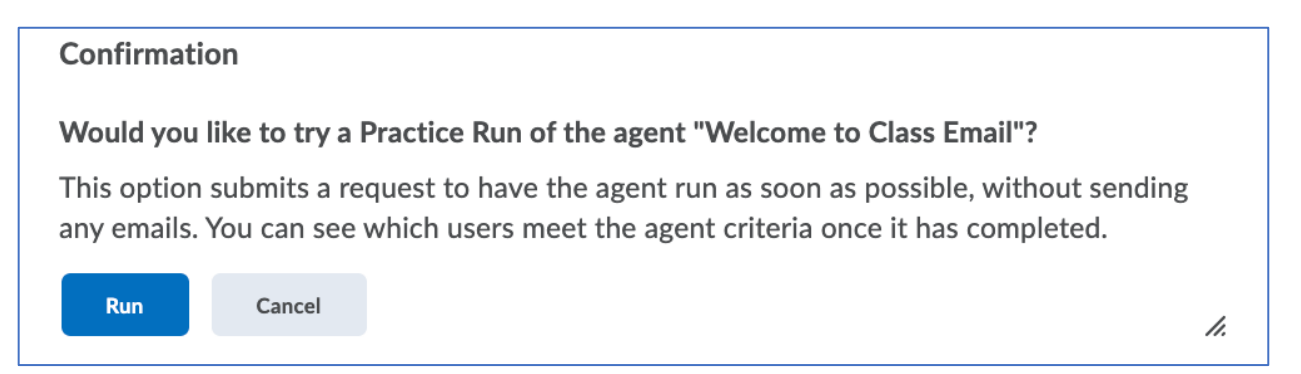

• You will receive a confirmation page indicating the practice run was initiated successfully

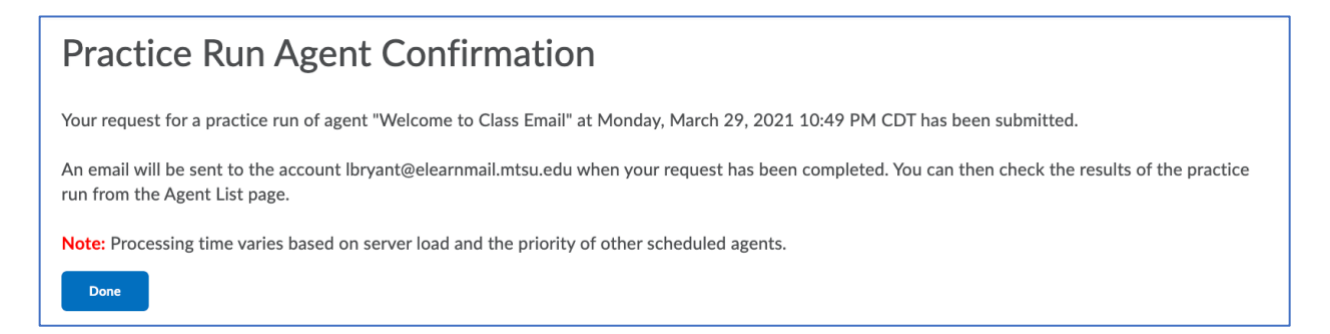

• When the practice run is complete, you will receive an email notification

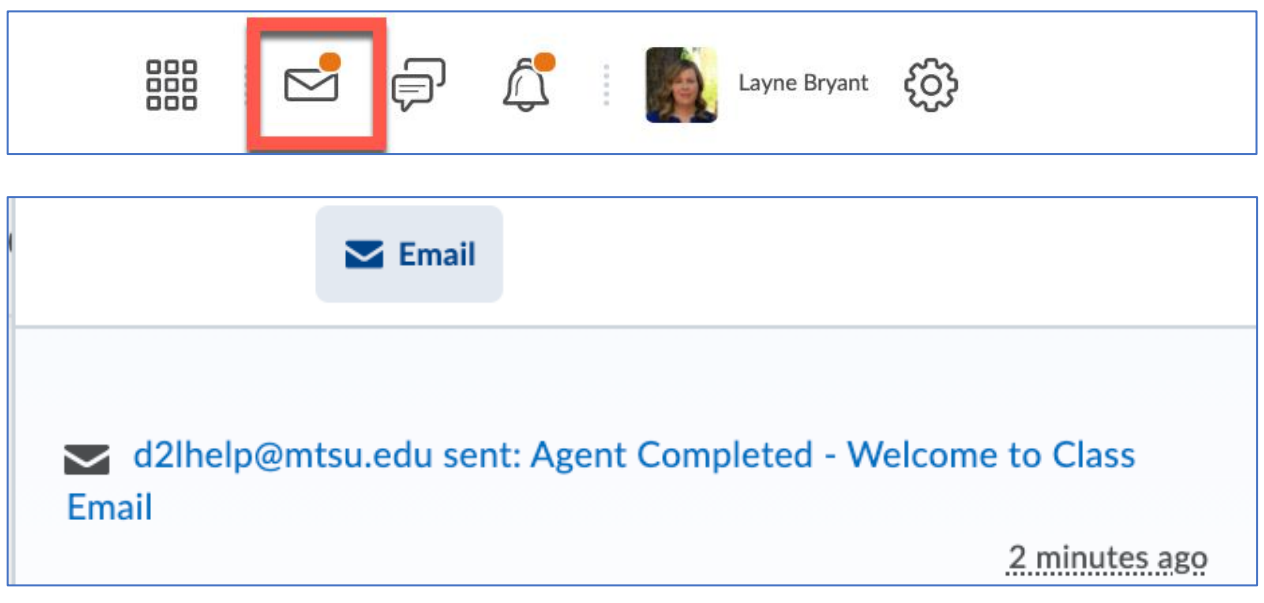

• If the agent identifies any students who accessed the course for the first time, it will report the number of users to the right of the agent name and description, along with a date/time stamp showing the last time the agent ran.

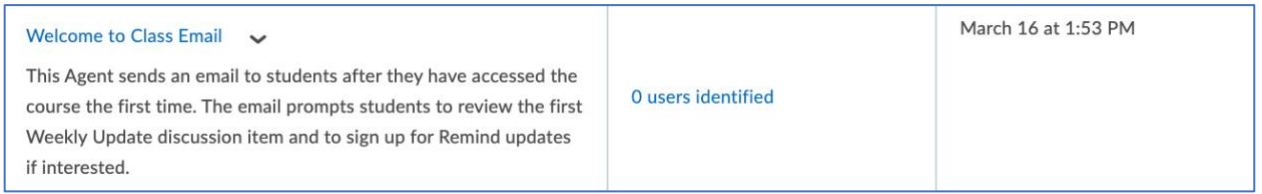

#### <span id="page-11-0"></span>No Discussion Participation Agent

This agent sends an email to students after they have accessed the course the first time.

1. Agent Name: Enter a title for the agent

# Agent Name: \* No Discussion Participation in first three days: Module 2 Discuss

2. Edit Description: Enter a description for the agent that signals its purpose

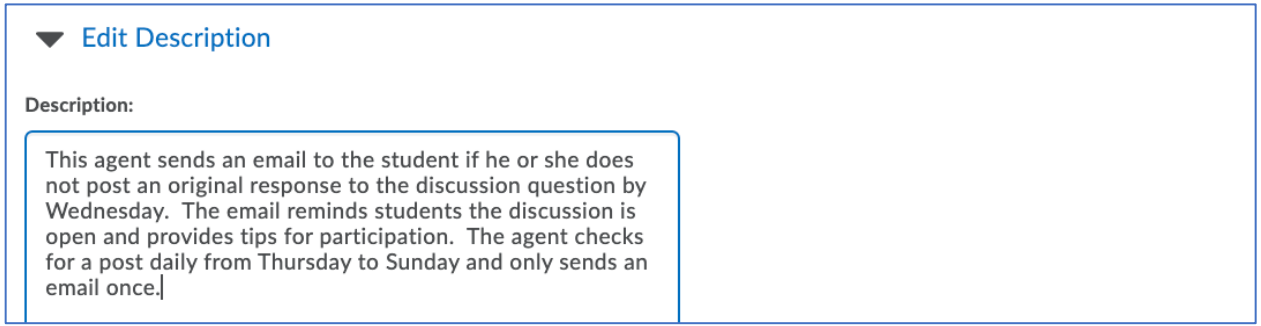

3. Status: Select the checkbox when you are ready for the agent to run in the course. Uncheck the box if you do not want the agent to be active.

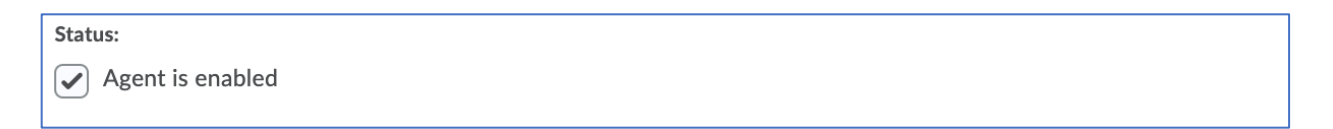

- 4. Criteria 1 Role in Classlist:
	- Select the type of user you would like the agent to monitor.
	- Choose the Student-Banner option if you would like the agent to follow students enrolled in the course.

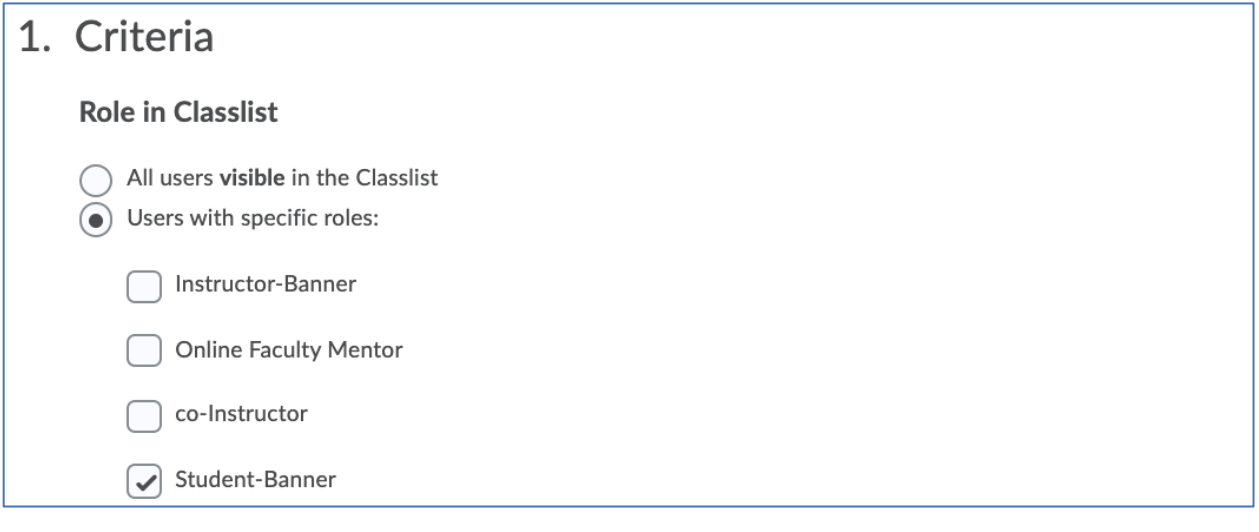

5. Criteria 2 - Login Activity: This section is not needed for the Welcome to Class Agent; therefore, the box beside "Take action…" should be unchecked.

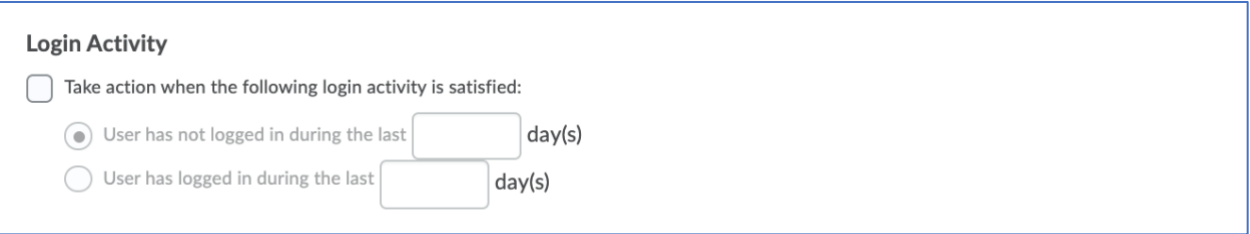

6. Criteria 3 - Course Activity: This section is not needed for the Missed Discussion Agent; therefore, the box beside "Take action…" should be unchecked.

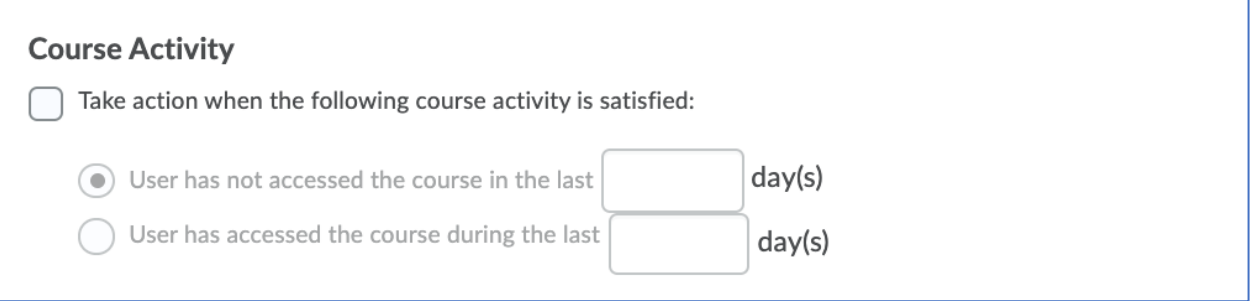

#### 7. Criteria 4 - Release Conditions

• Click the "Create and Attach" button

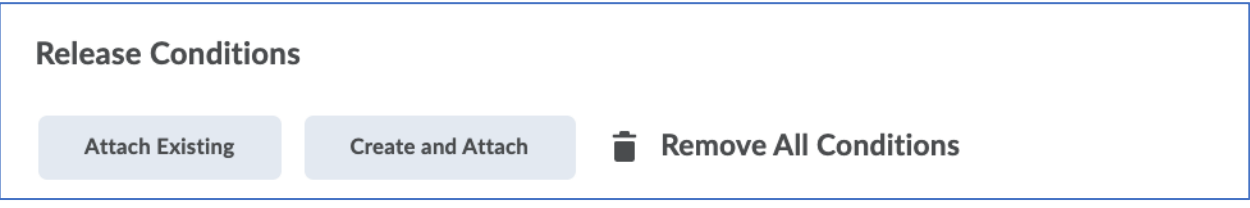

• In the "Condition Type" dropdown menu, select "No posts authored in topic"

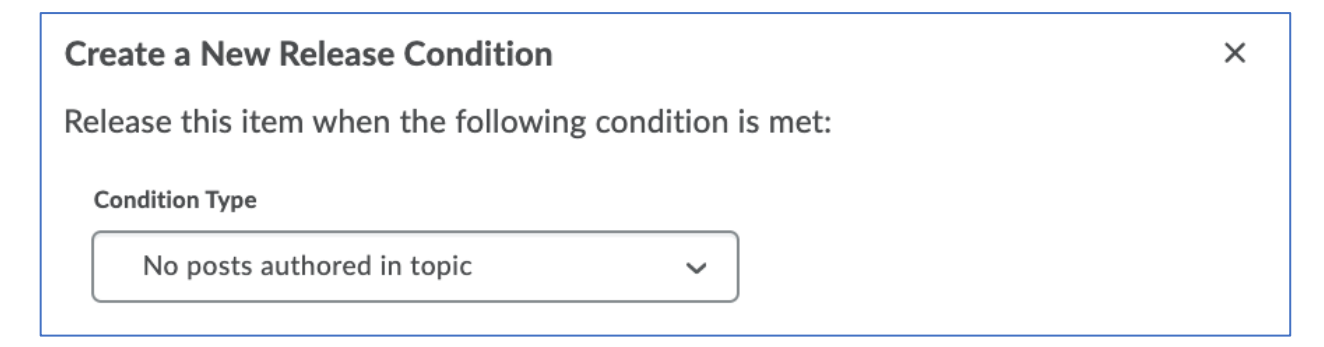

- Select the discussion you want the agent to monitor in the Discussions dropdown menu. In the screenshot below, I have selected the Module 2 Discussion from available options.
- Select "No threads" or "No threads or replies" from the Type dropdown menu. I have selected "No threads or replies" in the screenshot below because I only want to contact students who have not posted at all. If your course requires students to submit their original post before they can respond to other students, the "No threads" option will work as well.

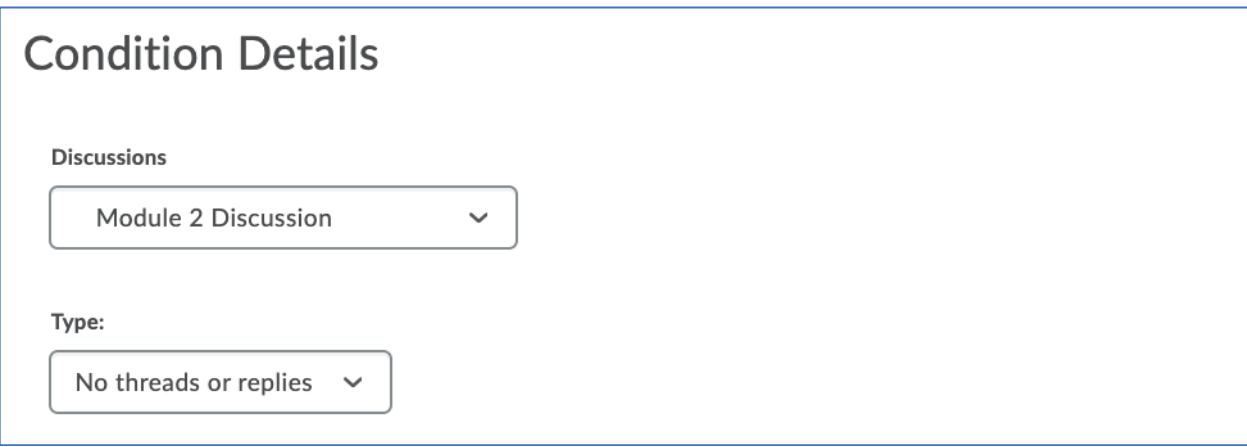

• Click the Create button to save the release conditions

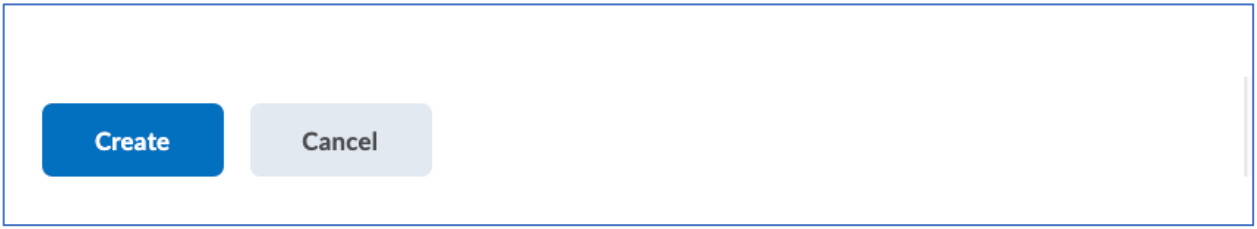

8. Actions 1 - Repetition: Select the radio button next to the first option, "Take action only the first time the agent's criteria are satisfied for a user," if you want the agent to contact the student (or you) only once. Select the radio button next to the second option, "Take action every time the agent is evaluated, and the agent's criteria are satisfied for a user" if you want the agent to contact the student (or you) each day during the scheduled run.

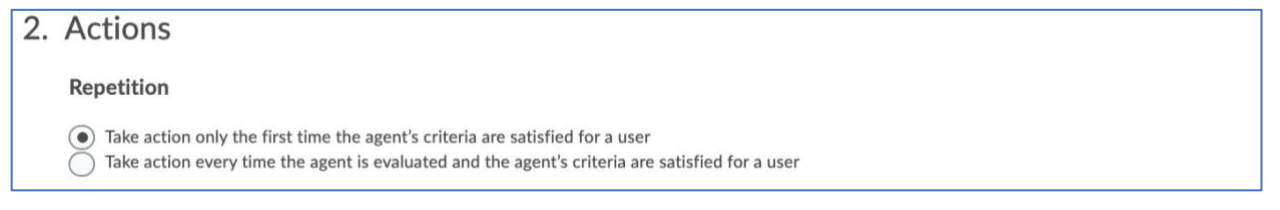

- 9. Actions 2: Send an Email
	- Select the checkbox beside the option for "Send an email when the criteria are satisfied" if you want the agent to email the student, you, or both
	- Verify that the "Name that the emails come from" and "Reply-To address for responses" settings show your name and D2L email address rather than the D2L default settings. If these settings are not correct, go back to the Intelligent Agent settings on page 2 of this aid to see the steps for editing this section.

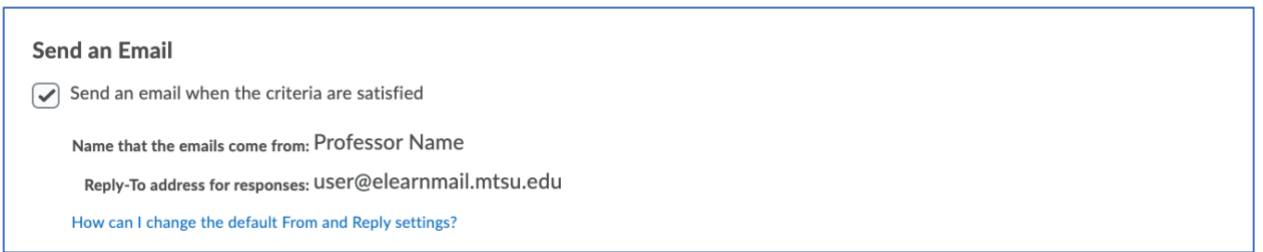

- Enter the replacement string {InitiatingUser} in the "To:" field of the email
- If desired, enter your D2L email address in the Cc: or Bcc: fields if you would like to receive a copy of each welcome email the agent sends to a student.
- Enter text in the "Subject "field of the email

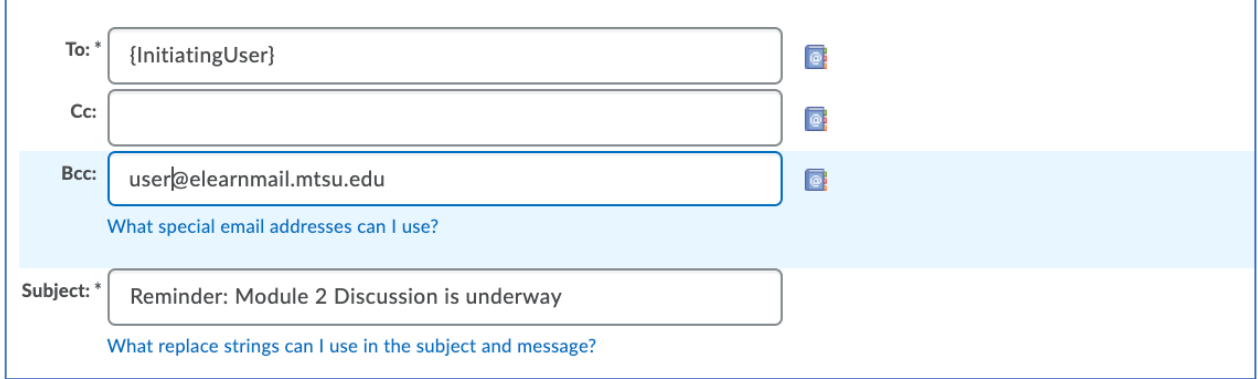

Continued Next Page  $\rightarrow$ 

- Create the text of your message.
- If you would like the email to greet each student by their first name, use the Intelligent Agent replacement string {InitiatingUserFirstName}. Note that D2L will always use the student's official name as shown in the Classlist. If the student goes by a different name, such as a nickname or middle name, the email will still address them by their first name as listed in Banner.

The screenshot below shows a few generic ideas for information you might include in a Missed Discussion Agent email.

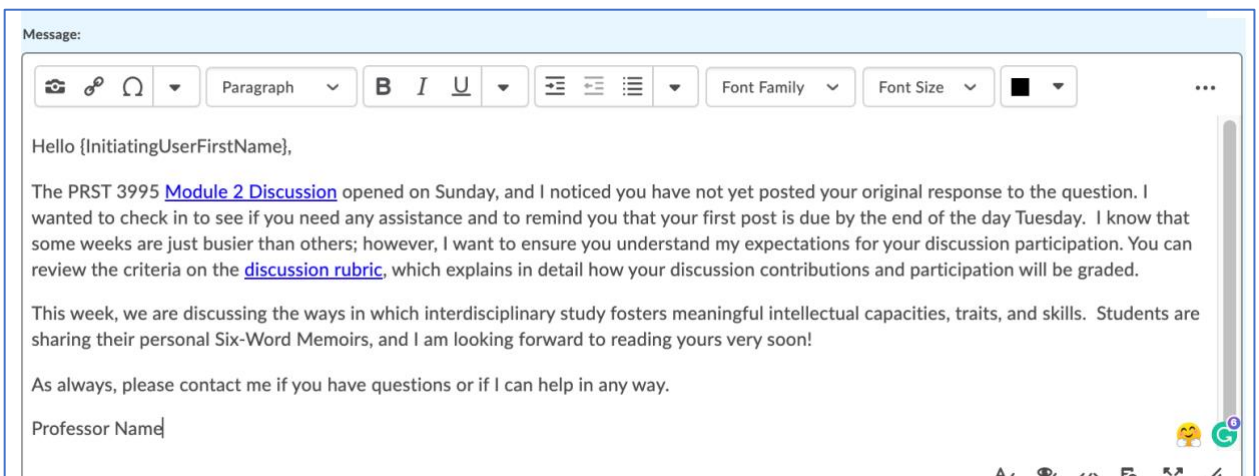

- Optional: upload an attachment to be included with the email
- Optional: record a video or audio message to be included with the email

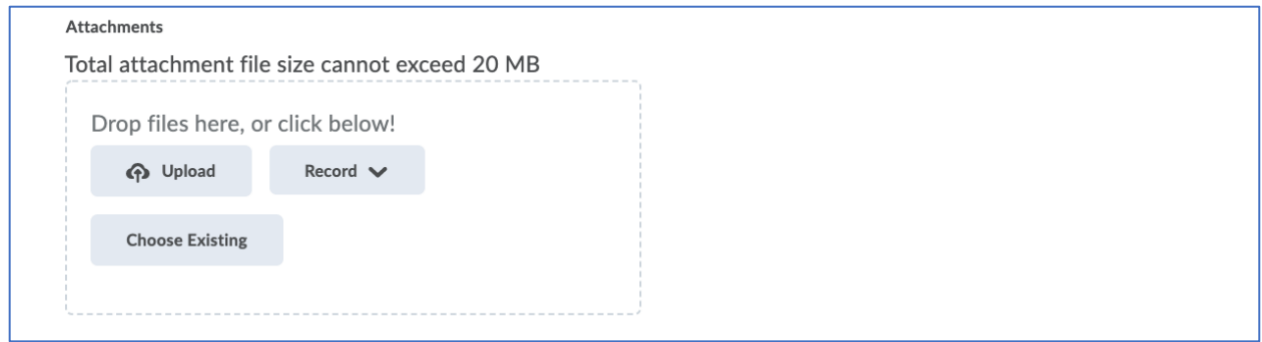

• Select the radio button for "HTML" or "Plain Text," depending on how you would like the message to be delivered to students.

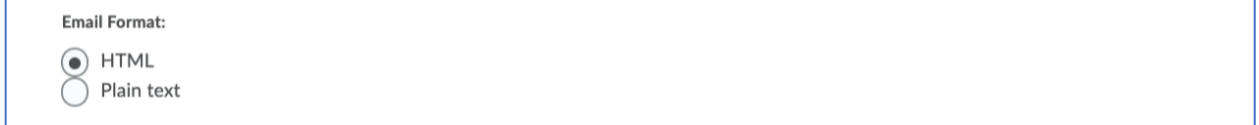

#### 23. Scheduling

- Select the checkbox for "Use Schedule" to run the agent during a specific time frame
- Click the "Update Schedule" button to edit the schedule dates

## 3. Scheduling  $\boxed{\checkmark}$  Use Schedule Schedule: Evaluated every 1 day(s) starting Wednesday, February 10, 2021 until Saturday, February 13, 2021 Next Run Date: No schedule defined **Update Schedule**

- Repeats: select the "Daily" option in the dropdown menu
- Repeats Every: enter the number "1" in the box beside "day(s)"
- Select the checkbox beside the option for "Has Start Date" and choose the starting date from the calendar. In the screenshot below, I have set the agent to begin on Wednesday, February 10, because the student's original post was due Tuesday, February 9. Because we know the agent will run at 8:00 pm, I don't want to start the schedule on Tuesday because it will identify users who still have time to post before midnight.
- Select the checkbox beside the option for "Has End Date" and choose the ending date from the calendar. In the screenshot below, I have set the agent to end on Saturday, February 13 because that is the day the discussion closes. Because we know the agent will run at 8:00 pm, students will receive the reminder in time to still have a few hours to participate.
- Click the "Update" button

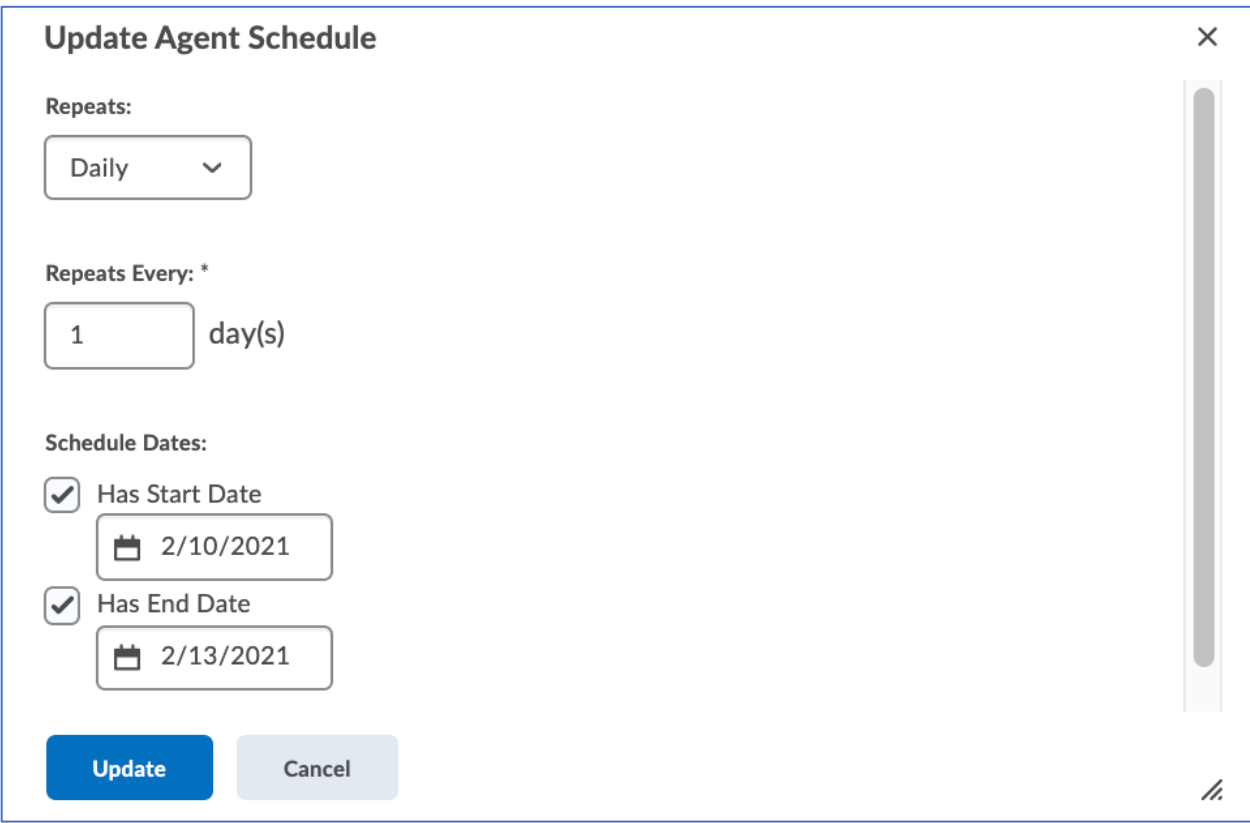

24. Click the "Save and Close" button to save all changes.

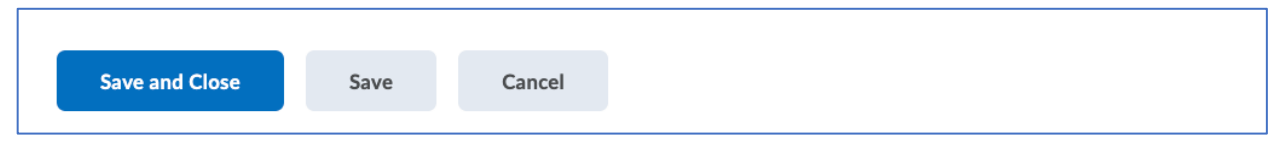

- 25. Conduct a Practice Run
	- On the main Intelligent Agent page, navigate to the agent you just created
	- Click the down arrow to the right of the agent title, then select the "Practice Run" option

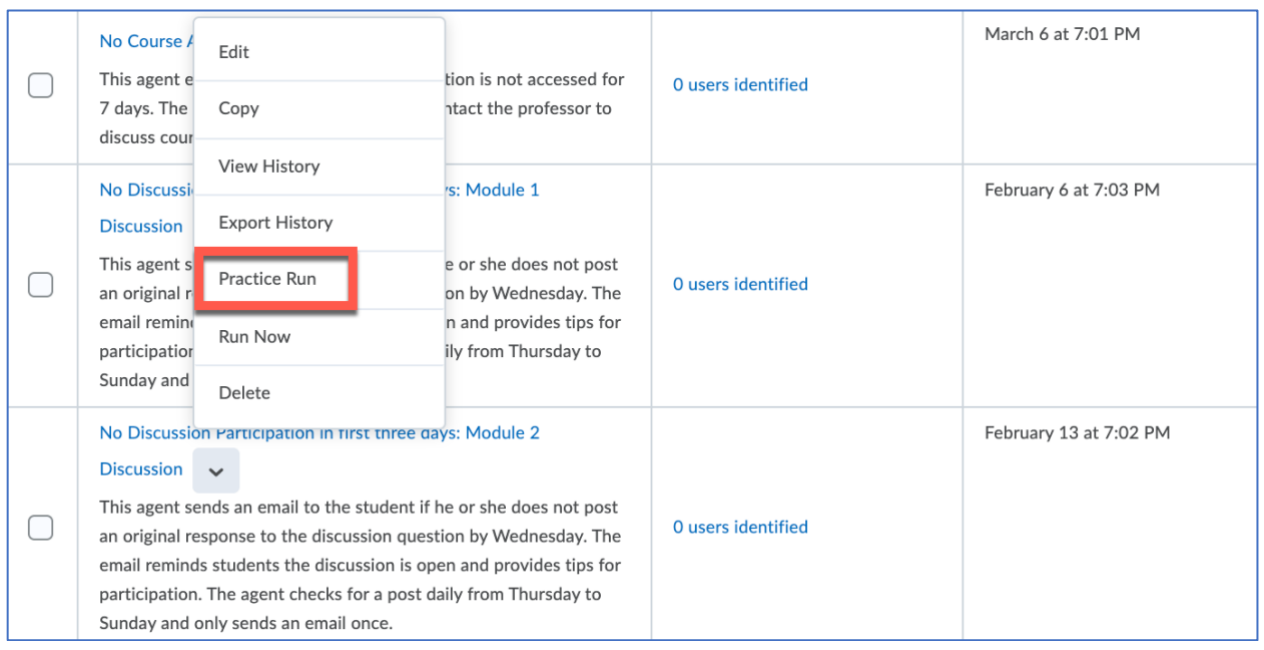

• Click the "Run" button to confirm you would like to try a practice run of the agent

#### Confirmation

Would you like to try a Practice Run of the agent "No Discussion Participation in first three days: Module 2 Discussion"?

This option submits a request to have the agent run as soon as possible, without sending any emails. You can see which users meet the agent criteria once it has completed.

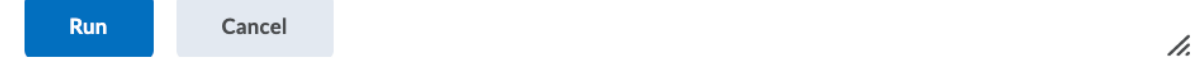

• You will receive a confirmation page indicating the practice run was initiated successfully

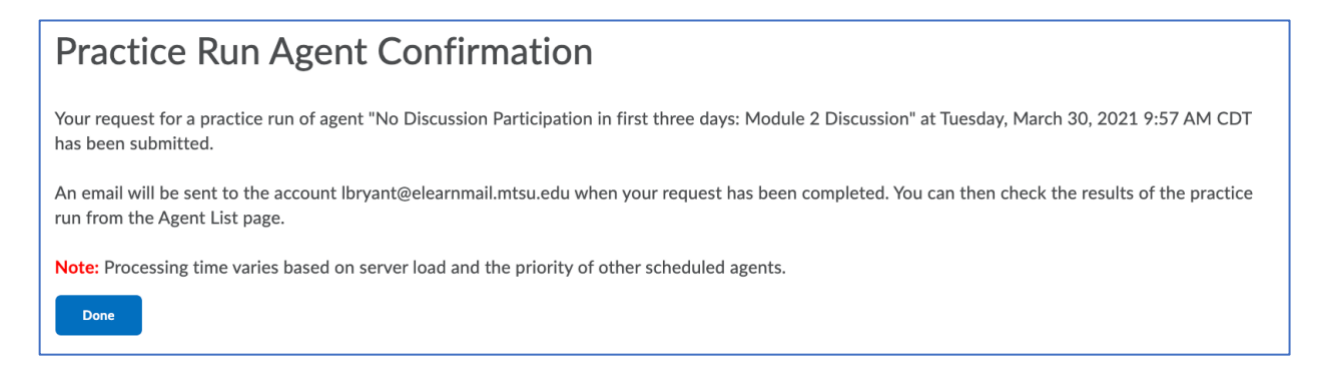

• When the practice run is complete, you will receive an email notification

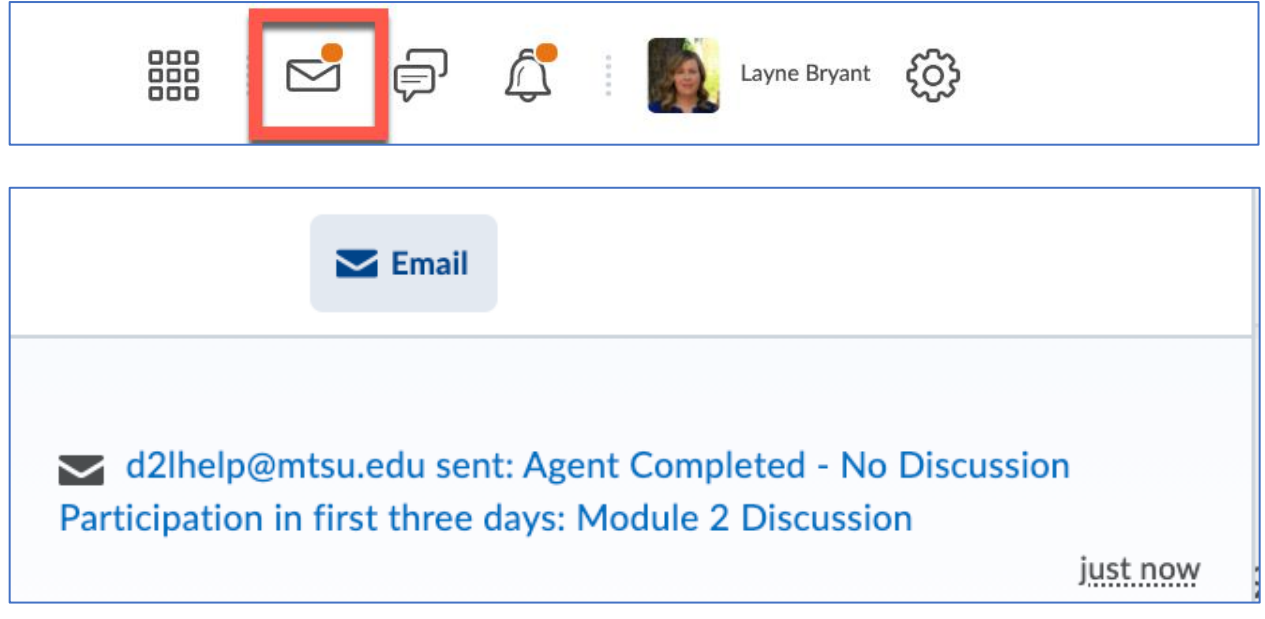

• If the agent identifies any students who accessed the course for the first time, it will report the number of users to the right of the agent's name and description, along with a date/time stamp showing the last time the agent ran.

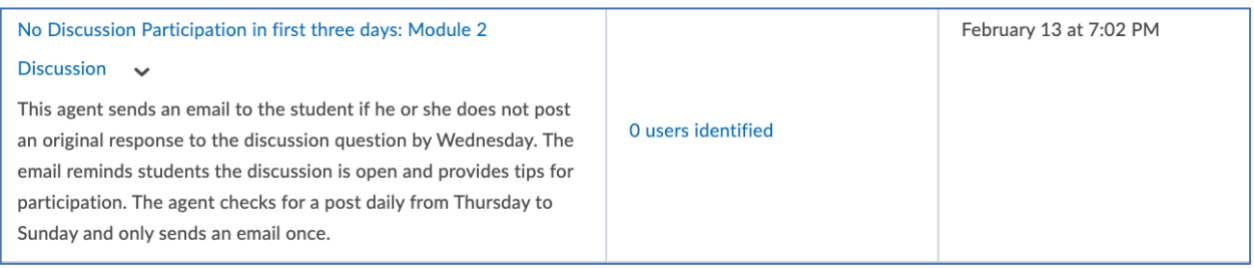

#### <span id="page-19-0"></span>Encouragement after Low Quiz Grade Agent

This agent sends an email to students who earn a low score on a quiz.

1. Agent Name: Enter a title for the agent

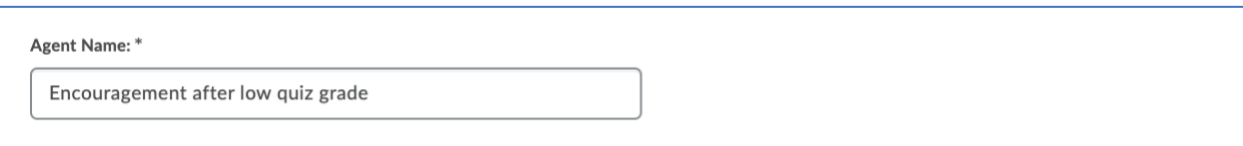

2. Edit Description: Enter a description for the agent that signals its purpose

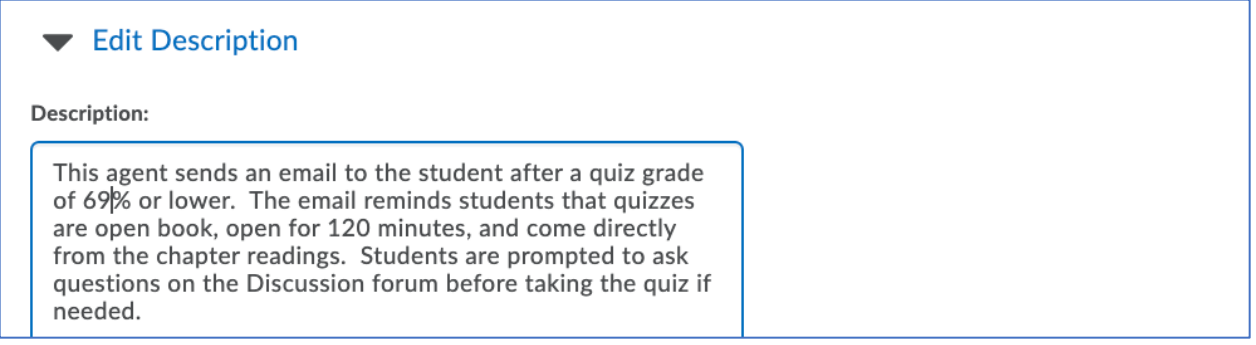

3. Status: Select the checkbox when you are ready for the agent to run in the course. Uncheck the box if you do not want the agent to be active.

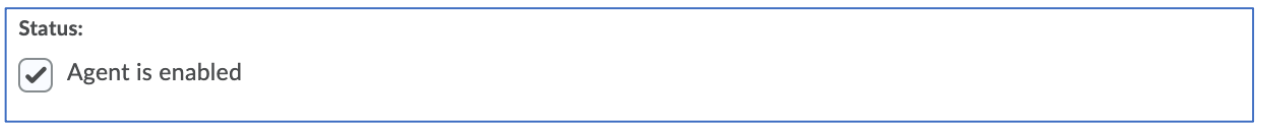

- 4. Criteria 1 Role in Classlist:
	- Select the type of user you would like the agent to monitor.
	- Choose the Student-Banner option if you would like the agent to follow students enrolled in the course.

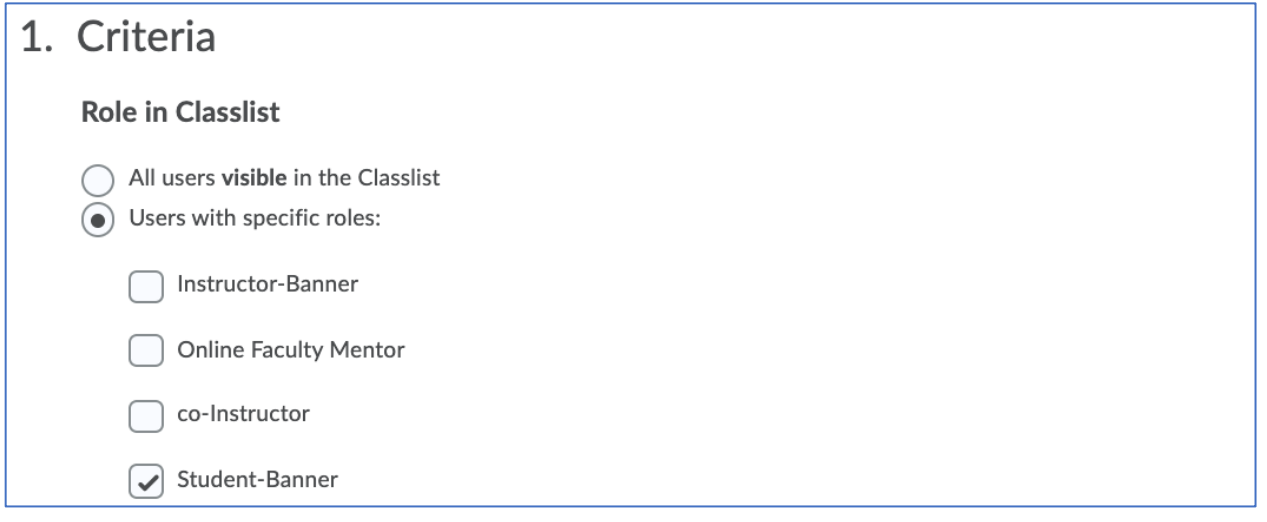

5. Criteria 2 - Login Activity: This section is not needed for the Welcome to Class Agent, therefore the box beside "Take action…" should be unchecked.

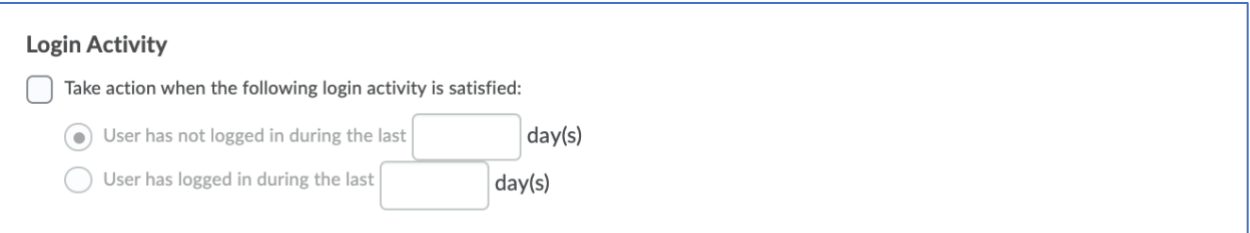

6. Criteria 3 - Course Activity: This section is not needed for the Missed Discussion Agent, therefore the box beside "Take action…" should be unchecked.

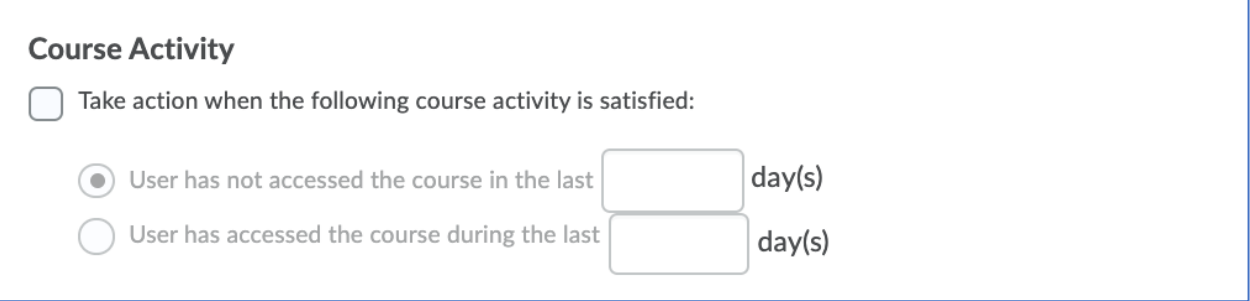

#### 7. Criteria 4 - Release Conditions

• Click the "Create and Attach" button

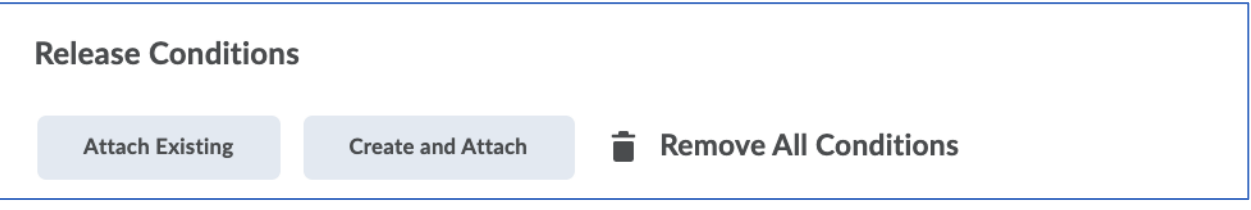

• In the "Condition Type" dropdown menu, select "Score on a quiz"

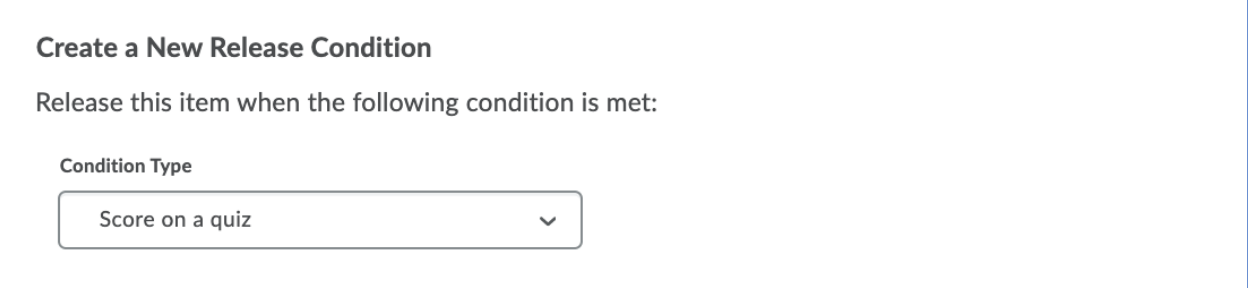

- Select the quiz you want the agent to monitor in the Quiz dropdown menu. In the screenshot below, I have selected the Chapter 3 Quiz from available options.
- Select the grade threshold from the Criteria dropdown menu. In the screenshot below, I have selected <= because I want the agent to look for scores less than or equal to 69%.
- Enter the grade value in the Grade box.

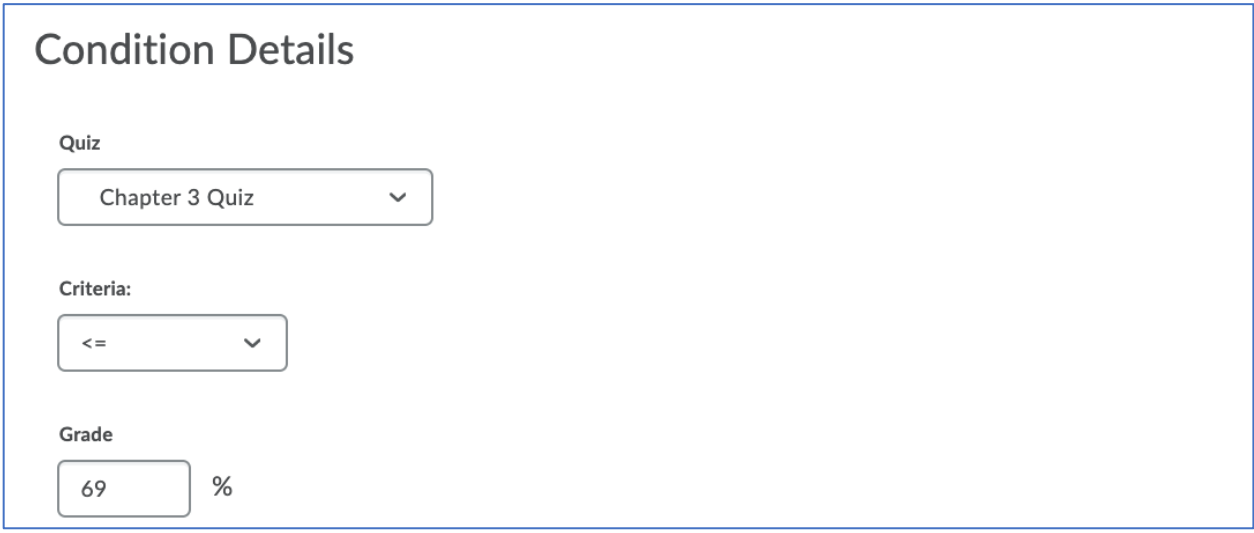

• Click the Create button to save the release conditions

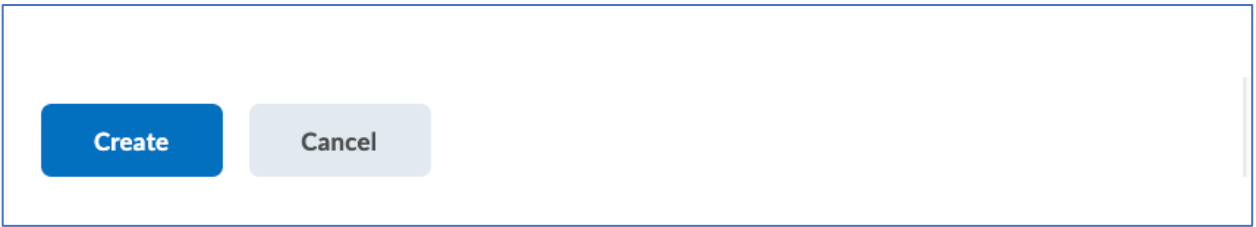

8. Actions 1 - Repetition: Select the radio button next to the first option, "Take action only the first time the agent's criteria are satisfied for a user" if you want the agent to contact the student (or you) only once. Select the radio button next to the second option, "Take action every time the agent is evaluated and the agent's criteria are satisfied for a user" if you want the agent to contact the student (or you) each day during the scheduled run.

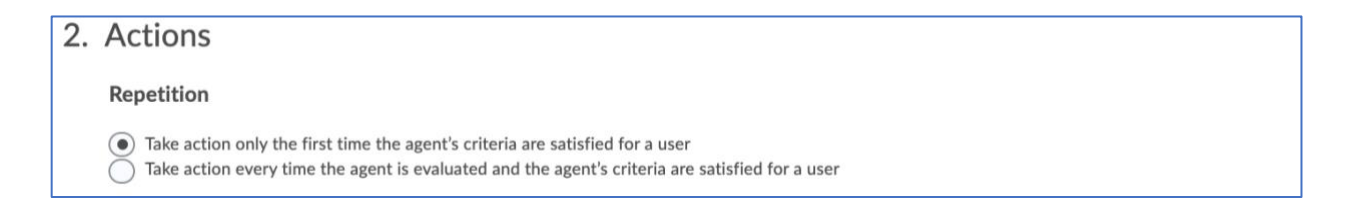

- 9. Actions 2: Send an Email
	- Select the checkbox beside the option for "Send an email when the criteria are satisfied" if you want the agent to email the student, you, or both
	- Verify that the "Name that the emails come from" and "Reply-To address for responses" settings show your name and D2L email address rather than the D2L default settings. If these settings are not correct, go back to the Intelligent Agent settings on page 2 of this aid to see the steps for editing this section.

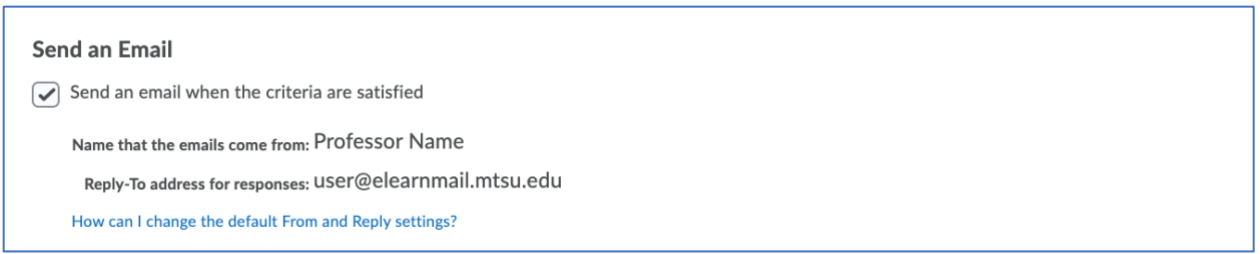

- Enter the replacement string {InitiatingUser} in the "To:" field of the email
- If desired, enter your D2L email address in the Cc: or Bcc: fields if you would like to receive a copy of each welcome email the agent sends to a student.
- Enter text in the "Subject "field of the email

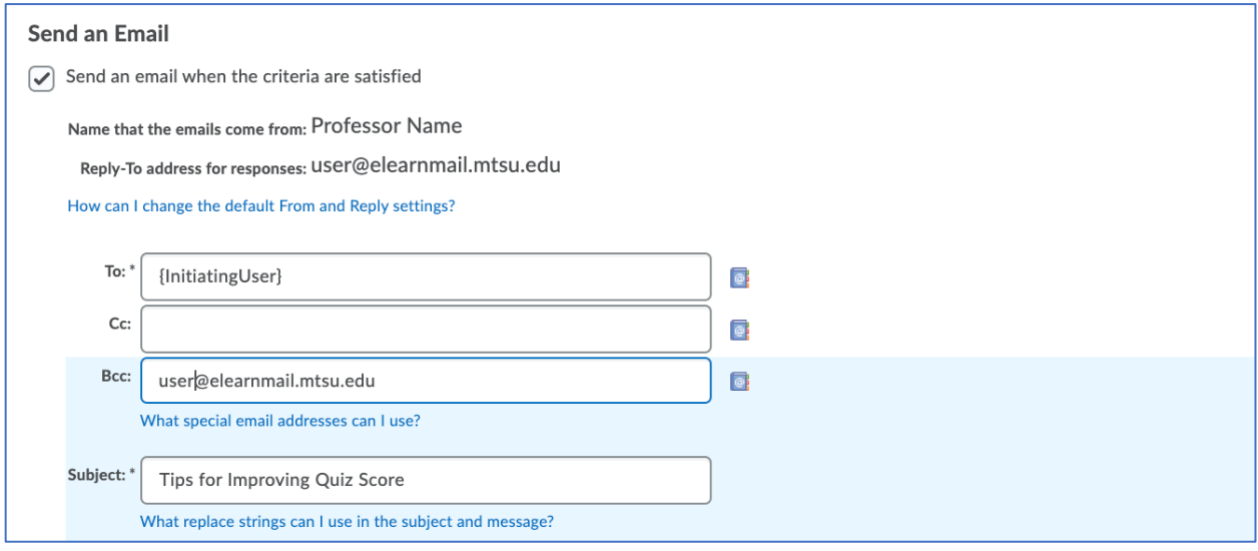

Continued Next Page  $\rightarrow$ 

- Create the text of your message.
- If you would like the email to greet each student by their first name, use the Intelligent Agent replacement string {InitiatingUserFirstName}. Note that D2L will always use the students official name as shown in the Classlist. If the student goes by a different name, such as a nickname or middle name, the email will still address them by their first name as listed in Banner.

The screenshot below shows a few generic ideas for information you might include in an Encouragement after a Low Quiz Score Agent email.

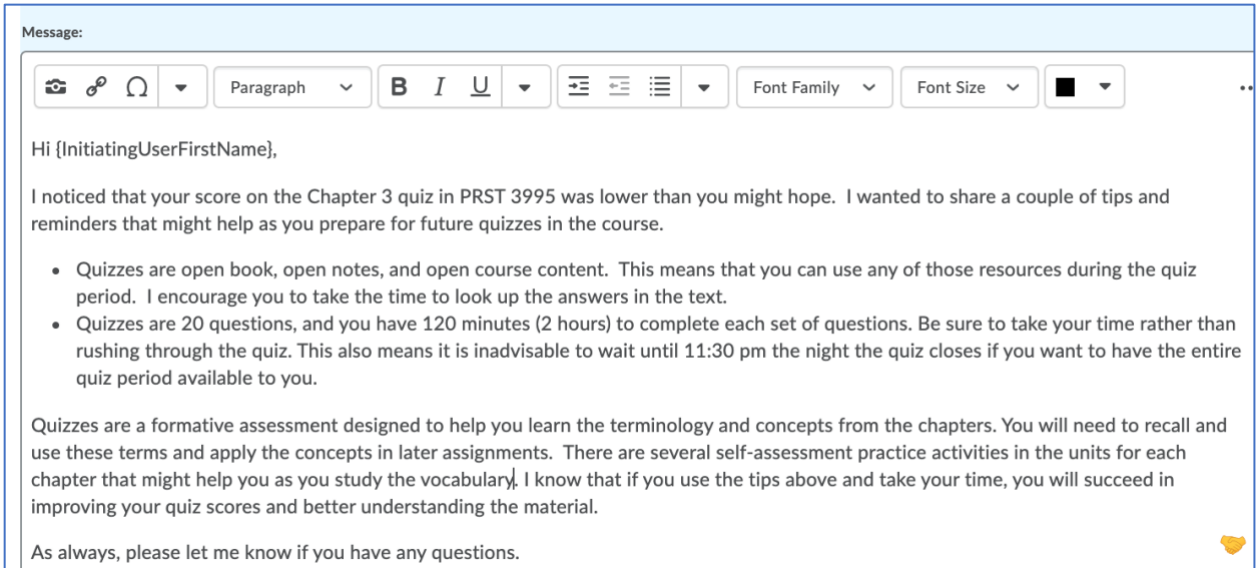

- Optional: upload an attachment to be included with the email
- Optional: record a video or audio message to be included with the email

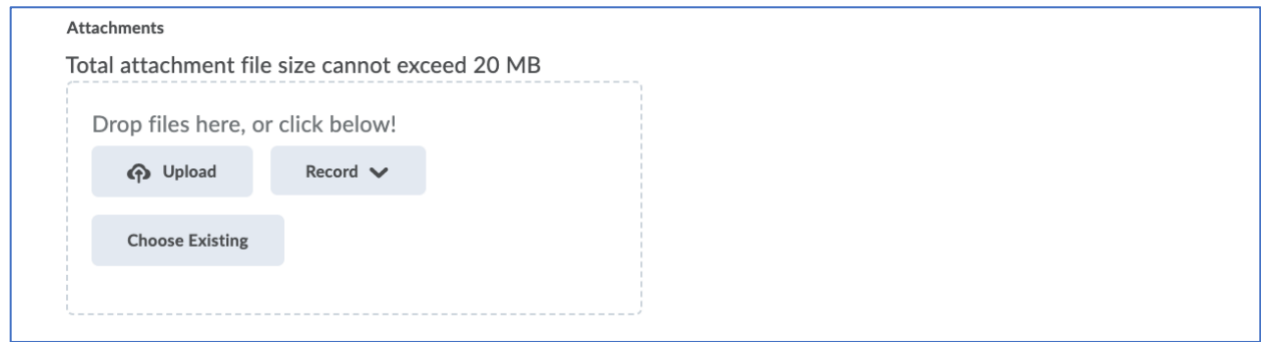

• Select the radio button for "HTML" or "Plain Text" depending on how you would like the message to be delivered to students.

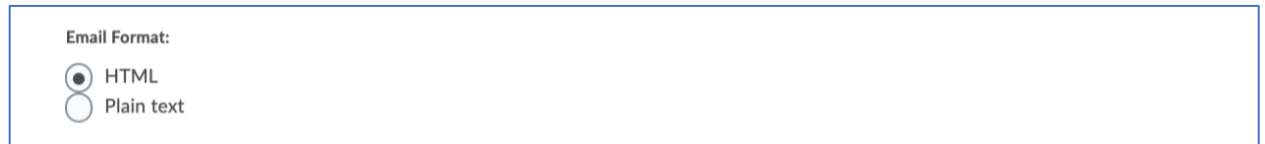

#### 10. Scheduling

- Select the checkbox for "Use Schedule" to run the agent during a specific time frame
- Click the "Update Schedule" button to edit the schedule dates

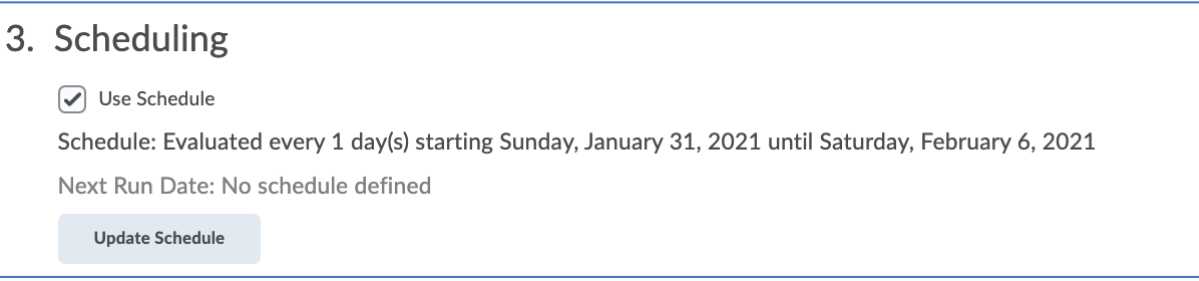

- Repeats: select the "Daily" option in the dropdown menu
- Repeats Every: enter the number "1" in the box beside "day(s)"
- Select the checkbox beside the option for "Has Start Date" and choose the starting date from the calendar. In the screenshot below, I have set the agent to begin on Sunday, January 31 because that is the first day the quiz opens for students.
- Select the checkbox beside the option for "Has End Date" and choose the ending date from the calendar. In the screenshot below, I have set the agent to end on Sunday, February 7 because the quiz closed on Saturday, February 6. If I set the agent to end on Saturday, I might miss any students who submitted a quiz after 8:00 pm since the agent will run at that time.
- Click the "Update" button

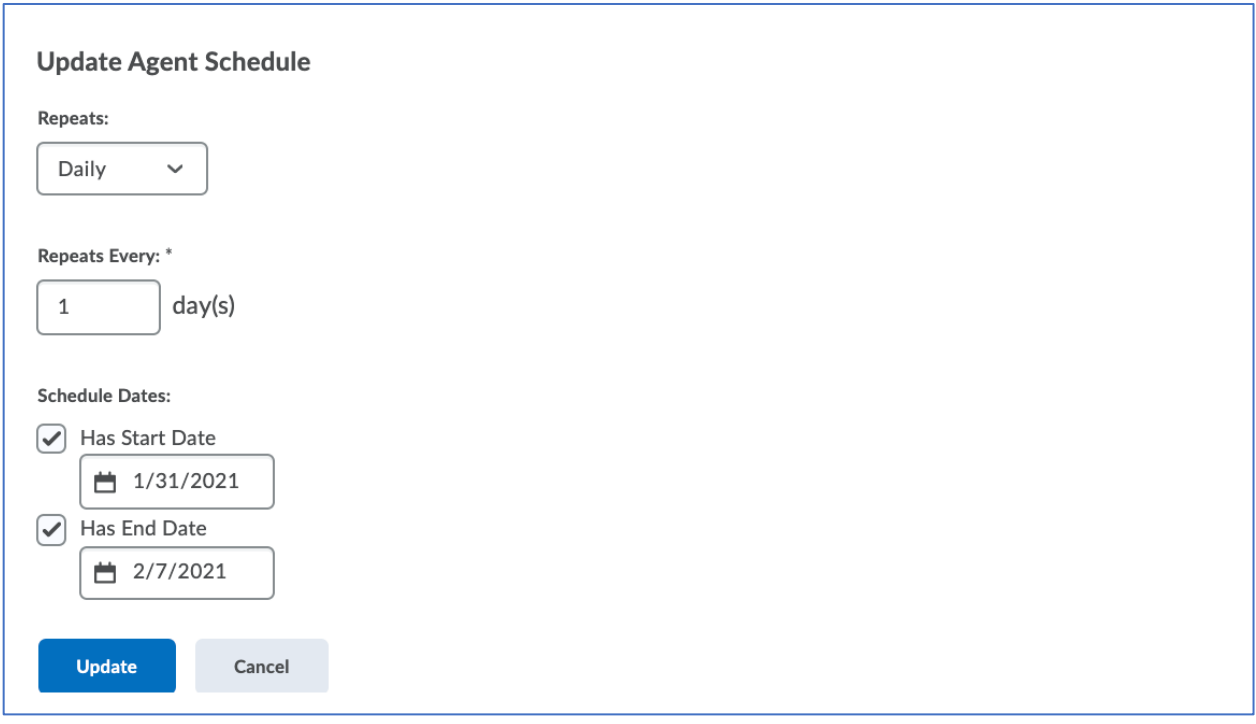

11. Click the "Save and Close" button to save all changes.

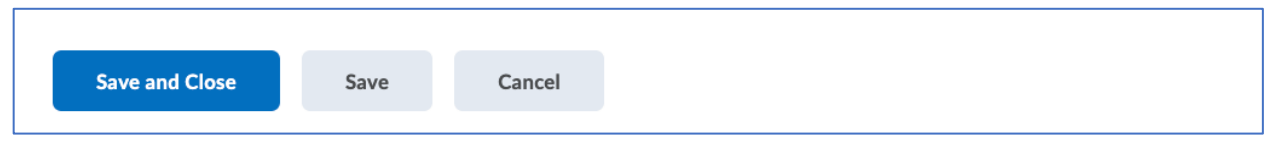

- 12. Conduct a Practice Run
	- On the main Intelligent Agent page, navigate to the agent you just created
	- Click the down arrow to the right of the agent title, then select the "Practice Run" option

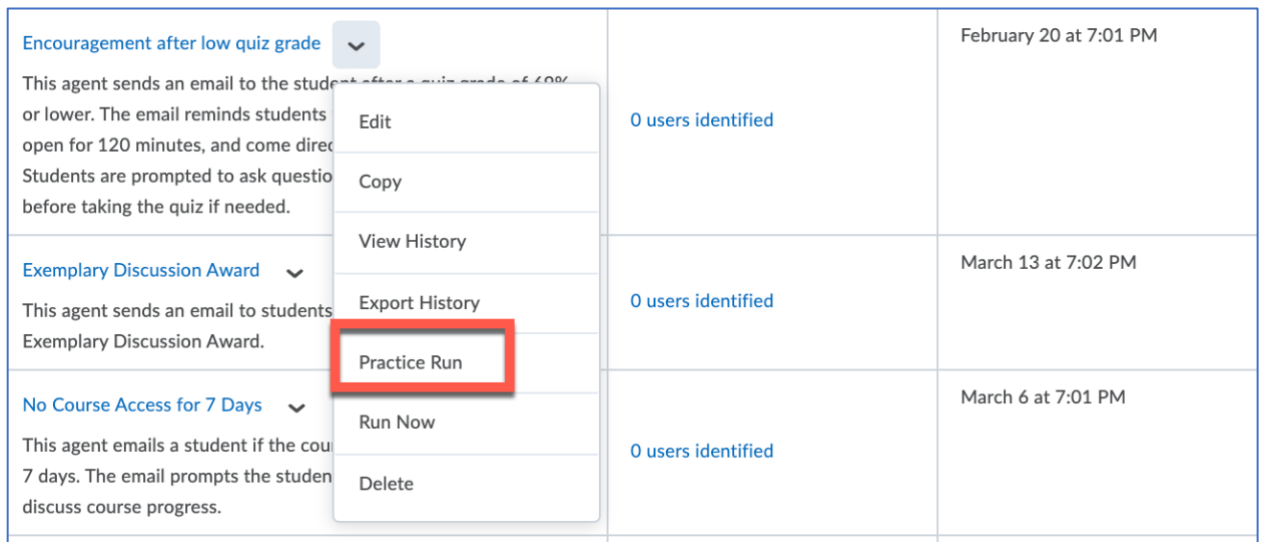

• Click the "Run" button to confirm you would like to try a practice run of the agent

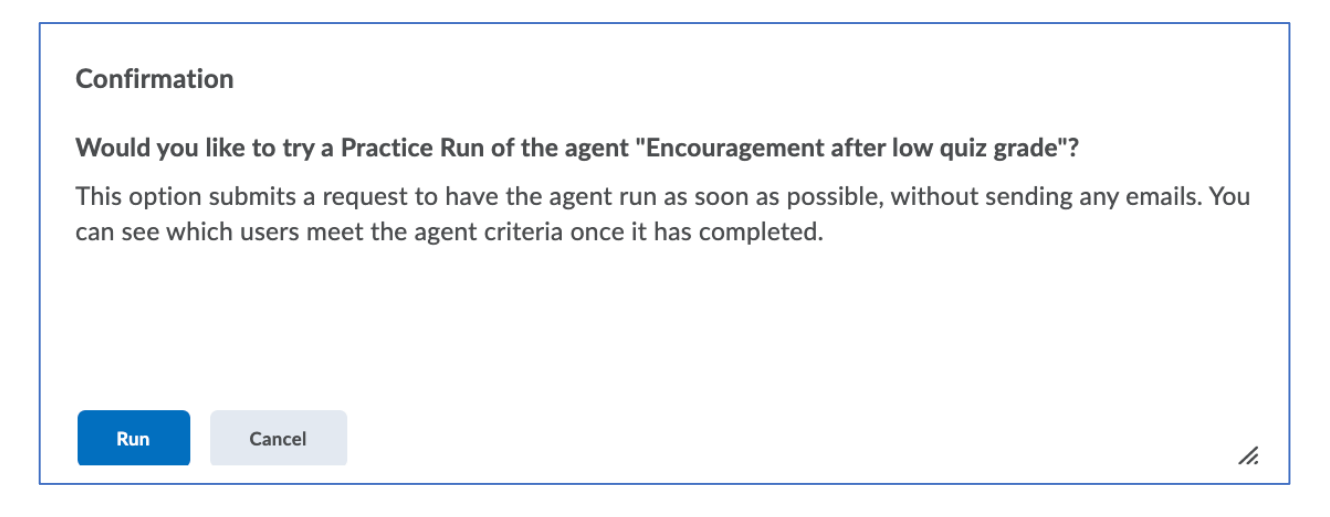

• You will receive a confirmation page indicating the practice run was initiated successfully

![](_page_26_Picture_1.jpeg)

• When the practice run is complete, you will receive an email notification

![](_page_26_Picture_54.jpeg)

![](_page_26_Picture_55.jpeg)

• If the agent identifies any students who accessed the course for the first time, it will report the number of users to the right of the agent's name and description, along with a date/time stamp showing the last time the agent ran.

![](_page_26_Picture_56.jpeg)